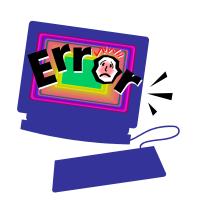

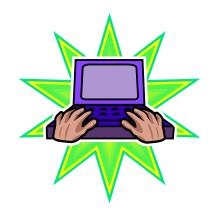

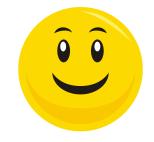

# DDAP ELECTRONIC FILE ERROR CORRECTIONS TRAINING

**DMHAS Information Systems Division** 

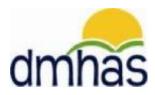

April 2015

# **TABLE OF CONTENTS**

| HOW TO ACCESS DDaP                                                                                        |    |
|----------------------------------------------------------------------------------------------------|----|
| Provider Suite Of Applications                                                                            | 4  |
| Using the Help Function                                                                                   |    |
| FILE SUBMISSION PROCESS                                                                                   | 5  |
| DUPLICATE SERVICES                                                                                        |    |
| ERROR CORRECTIONS                                                                                         | 10 |
| Option 1 - ERROR REPORTS                                                                                  | 11 |
| Option 2 - VIEW ERRORS                                                                                    | 12 |
| Option 3 - FIX ERRORS                                                                                     | 12 |
| HOW TO VIEWING THE EXISTING ONLINE DATA IN DDAP                                                           | 14 |
| CLIENT SEARCH                                                                                             | 14 |
| HOW TO RESEARCH AND CORRECT SPECIFIC FILE ERRORS                                                          | 19 |
| Missing Required Response Errors                                                                          | 19 |
| SSN - Client is not unique                                                                                |    |
| ADMISSION SCREEN ERRORS                                                                                   |    |
| Admission Date - A client cannot be admitted to the same program more than once                           | 26 |
| Admission Date - Cannot create overlapping admission - Client has an existing admission for this date     |    |
| Discharge Information Errors                                                                              |    |
| Discharge Date - The admission and discharge dates must be the same when admitting and discharging i      | n  |
| the same record                                                                                           |    |
| Discharge Date-All diagnosis effective dates must be less than or equal to the discharge date             | 30 |
| Discharge Date - All service start dates must be less than or equal to the discharge date                 |    |
| DIAGNOSIS SCREEN ERRORS                                                                                   |    |
| Axis V GAF Score - Missing required response                                                              |    |
| Axis I-Diagnosis Field 2 - Invalid diagnostic code                                                        |    |
| Diagnosis Code for Procedure - Invalid diagnostic code                                                    |    |
| Effective Date of Diagnosis - Date must be less than or equal to the discharge date                       |    |
| Effective Date of Diagnosis - Date must be greater than or equal to Admission Date                        |    |
| Type of Diagnosis – An admission diagnosis with a different date already exists for this admission        |    |
| SERVICE INFORMATION SCREEN ERRORS                                                                         | 46 |
| Service End Date - Service End Date is greater than the currently discharged admission's discharge date.  |    |
| Service Start Date - The service start date must be greater than or equal to the admission date           |    |
| Duration of Service - Required if services are provided in record                                         |    |
| Duration of Service - Duration of Service cannot be equal to Service Units                                |    |
| Service Code - H009 is not a valid response                                                               |    |
| PERIODIC ASSESSMENT SCREEN ERRORS                                                                         |    |
| Assessment Date - Assessment date must be equal to the Discharge date                                     |    |
| Drugs - Incorrect ranking                                                                                 | 52 |
| Drug Method Use Field 1 - Required if corresponding drug type has a value                                 |    |
| Drug Type Field-At least 1 drug type is required for clients with a Substance Abuse diagnosis in any Axis |    |
| CO-OCCURRING SCREENING ERRORS                                                                             | 56 |
| Co-Occurring_ Assessment_Date - Date must be greater than or equal to Admission Date                      |    |
| SA Screening Score - Required if SA screening field has a value of 1 or 2.                                |    |
| MH Screening Score - Required if MH screening field has a value of 1 or 2.                                |    |
| SERVICES ONLY FILE ERRORS                                                                                 |    |
| Service End Date - Service End Date is greater than the currently discharged admission's discharge date.  |    |
| Duration of Service - Invalid Duration                                                                    | 60 |
| Duration of Service - Service duration is invalid based on the 'from' and 'to' dates                      |    |
| Duration of Service - Invalid Duration                                                                    |    |
| Service End Date - Service End Date is greater than the currently discharged admission's discharge date.  |    |
| Service Start Date - The service start date must be greater than or equal to the admission date           |    |
|                                                                                                    |    |
| RE-SUBMITTING A FILERECORDS SUCCESSFULLY LOADED                                                           |    |
|                                                                                                    |    |
| DDAP PASSWORDSLOGGING OUT OF THE DMHAS DATA PERFORMANCE SYSTEM                                            |    |
| CANDONIANIA III DOLLAGUALA ELICIANIO BINCEGLO EN                                                          |    |

### **HOW TO ACCESS DDaP**

Only authorized users with a system assigned login name and password may access the DMHAS Data Performance System (DDaP).

# **Logging into the DMHAS Data Performance System**

To log in, follow the steps below:

- **1.** Boot-up the pc to the Windows desktop screen.
- 2. Non-VPN users (Ex. State workers), go to step 4.
- 3. For VPN users, make your VPN (Virtual Private Network) connection. Refer to this link for details: http://www.ct.gov/best/CISCO VPN CLIENT INSTALLATION PROCEDURES 04012014.pdf
- 4. Launch Internet Explorer.
- 5. Enter the DDaP IP address.
- 6. The Log In screen will be displayed:

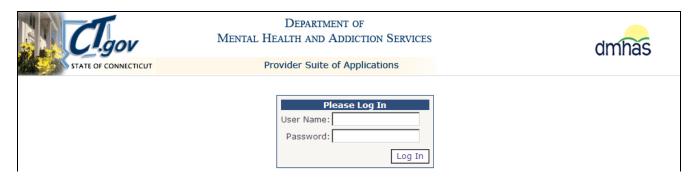

**7.** Enter the following information in the Log In window:

**User Name**: Enter your User Name

**Password**: Enter your Password

8. Point and click on the Log In button.

Need your password reset? Contact the Help desk: <a href="mailto:DMHAS.INFO@ct.gov">DMHAS.INFO@ct.gov</a> or 860-262-5058

The Provider SUITE OF APPLICATIONS window will display.

**Note**: 'Please be sure to log out of DDaP after completing your work.' will display at the bottom of the Log In screen as a reminder to be sure to log out after completing your work.

### PROVIDER SUITE OF APPLICATIONS

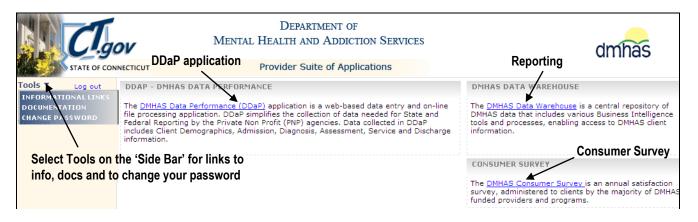

# The following display on the **PROVIDER SUITE OF APPLICATIONS**:

- <u>DMHAS Data Performance (DDaP)</u> Select for admissions, discharges, updates, assessments and services
- DMHAS Data Warehouse Select for reports
- <u>DMHAS Consumer Survey</u> Select to complete Consumer Surveys

### **HELP FUNCTION on the SIDE BAR**

The **Side Bar** on the **Provider Suite of Applications** displays informational links, including user guides, documentation, Change Password and the Log out.

To access these informational links, follow the steps below:

Click on the **Tools** option in the **Side Bar** to the left of the application listing. Select from the list of options that display:

- **INFORMATIONAL LINKS**: Displays links to information that providers may need to refer to while working in DDaP.
- **DOCUMENTATION**: Displays user guides and other relevant documents.
- CHANGE PASSWORD: Select to change your password. (See the next page.)

# The Client Management screen displays when <u>DMHAS Data Performance (DDaP</u>) is selected.

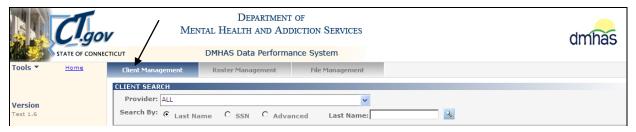

### **FILE SUBMISSION PROCESS**

1. Select the **File Management** tab in DDaP.

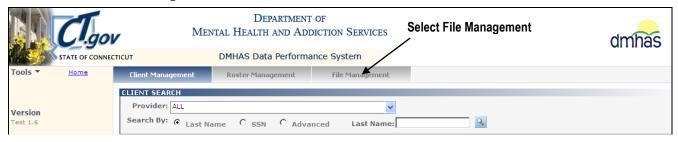

- 2. The File Management screen will display.
- 3. Select the DDaP Standard File Format or the Services-Only File radio button.

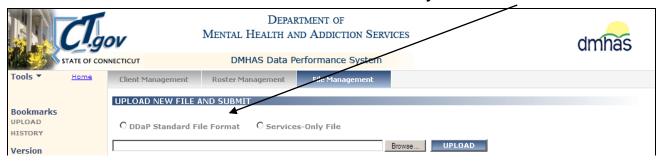

4. Locate your file.

### To Locate and Upload a File:

- 1. Select the **BROWSE** button.
- 2. Select the desired file in the file listing.

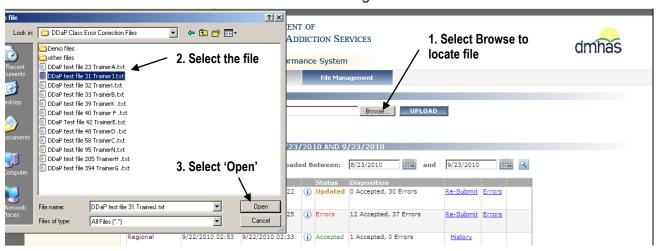

3. Select the Open button.

4. The file will display in the Upload window.

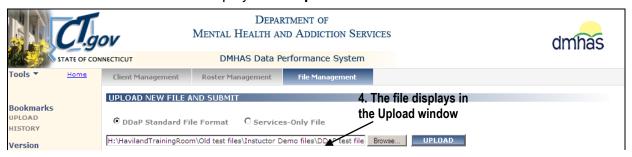

Select the UPLOAD button to upload the file.

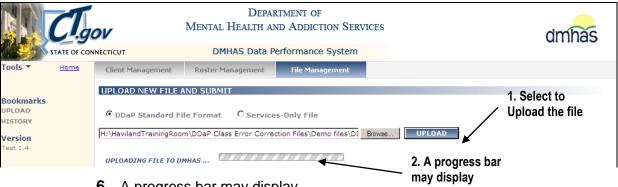

A progress bar may display.

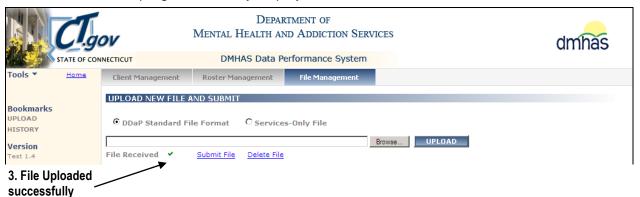

- 7. 'File Received' with a green check mark will display once the file is uploaded successfully.
- 8. The file is added at the top of the HISTORY OF FILES UPLOADED BETWEEN...list, with a Status of 'New'.

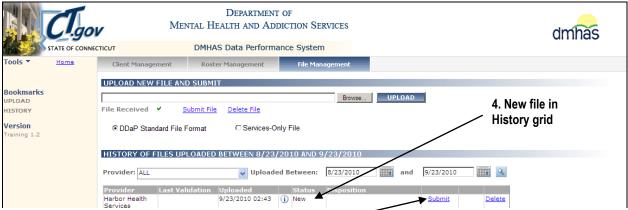

Select the Submit link to submit the file.

Refer to the next several pages for file submission procedures and error correction details.

### **FILE UPLOAD ERRORS**

If the **Provider ID** is missing, the following message will display in red after Uploading:

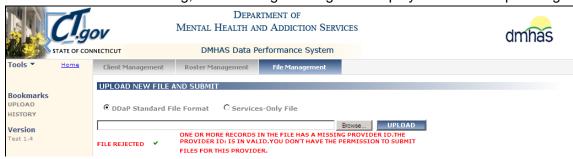

- 1. Review your file and correct the Provider ID.
- 2. Select Browse, find the file and Upload the file again.
- Follow the 'SUBMITTING A FILE' procedures.

If you do not select the type of file (**DDaP Standard File Format** or **Services-Only File**) before you upload the file, the following error message will display in red after Uploading.

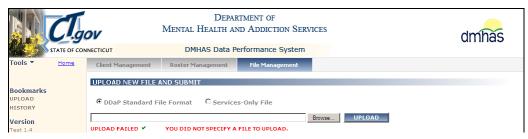

- 1. Select the appropriate file type. (DDaP Standard File Format or Services-Only File)
- Select the Upload button.
- 3. Follow the **SUBMITTING A FILE** procedures.

If you select **DDaP Standard File Format** and it is a **Services-Only file**, or if the DDaP Standard File Format does not have the correct number of pipes or columns, the following message will display in red after Uploading.

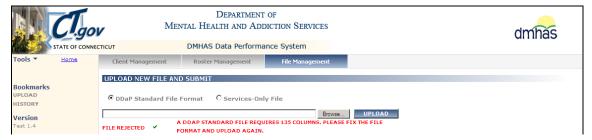

- 1. If it is a **Services-Only file**, select the **Services-Only file** radio button, **Browse**, **UPLOAD** and Submit the file.
- 2. If it is a DDaP Standard File Format, review and correct the file format.
- 3. Follow the 'SUBMITTING A FILE' procedures.

**NOTE:** The DDaP system only allows for <u>one</u> <u>distinct</u> service record for a client in a particular program with specific method of contact per day. If the file contains more than one record with the same service on the same day (duplicate services), a warning alert  $\triangle$  will display when the file is uploaded. Once the duplicate services are either totaled into one record or removed, the alert will no longer display. **NOTE:** This is just a warning and does not affect the submission or normal processing of the file.

**This applies to Treatment and Non Treatment programs.** For example, a client may have received a case consultation service for 60 minutes in the morning and 60 minutes in the afternoon for a total of 120 minutes on a given day. Providers need to add up the same services provided to a client in a day.

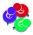

If there are duplicate services in a file, an alert icon 4 will display after Uploading the file. Hold the mouse over the alert to view the 'Duplicate Service(s) in File' warning.

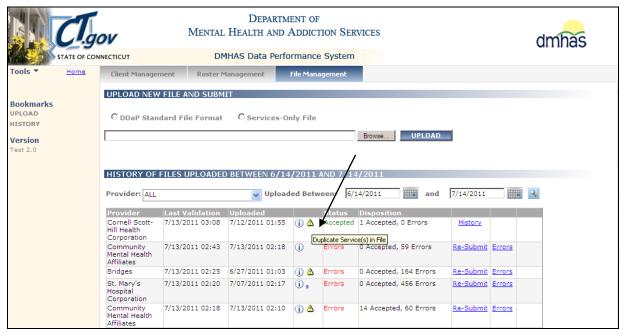

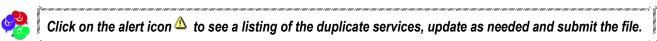

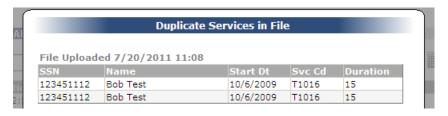

For the file, this requires the PNP agency to total the duration and service units and enter the discrete daily services <u>once</u> in order to send <u>one record</u> to DMHAS. The Start Date and the End Date would be the same.

If the same services are not totaled together, the system will store the most recent record. This will allow users to update client records, with the rule being the last (most recently updated) service is considered the correct one. These rules apply to on-line and extract users of the system (Standard Full File Format and Services-Only).

\*\*See Service Rule and Procedures in the SERVICES INFORMATION SCREEN ERRORS section of this training guide for more details on submitting services.

### SUBMITTING A FILE

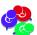

Each file can only contain data for <u>one</u> Provider. If you have to submit data for multiple Providers, you must submit multiple files.

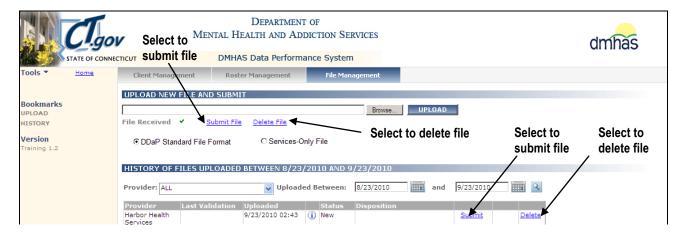

- 1. You have the option to <u>Submit</u> or <u>Delete</u> the file after it is Uploaded.
- 2. If the <u>Delete</u> link is selected, the file will no longer display in the **HISTORY** grid. The following message box will display, select **OK**. Select **Cancel** if you decide not to delete.
- 3. Once the file is Submitted (or Re-Submitted), a green bar will display while the file is validating.

  Validating File 50 of 220 Records Processed...

You must stay logged into the DDaP application until your file has run to completion.

CANCEL

4. The file will display in the History of Files Uploaded... grid.

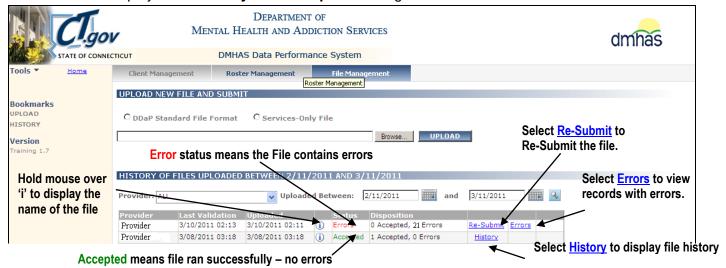

- 1. Hold your mouse over the 'i' icon next to the file Status to display the name of the file.
- **2.** The status of 'Accepted' means that there are no errors. A <u>History</u> link will display that can be selected to view the file history.
- **3.** The 'Errors' status means that there are errors on the record that need to be corrected before the file can be Re-Submitted.
- Follow the ERROR CORRECTION PROCEDURES on the following pages.

### **ERROR CORRECTION PROCEDURES**

1. If the status is 'Errors', select the Errors link to view and fix errors.

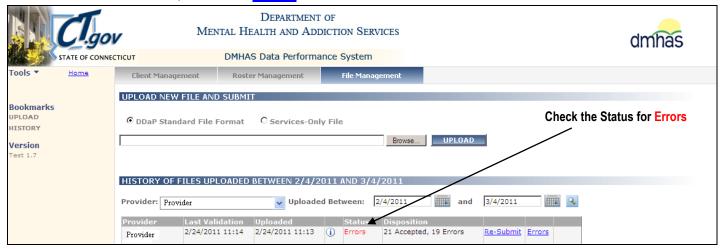

2. The ERRORS IN FILE UPLOADED grid, with the requested records, will display.

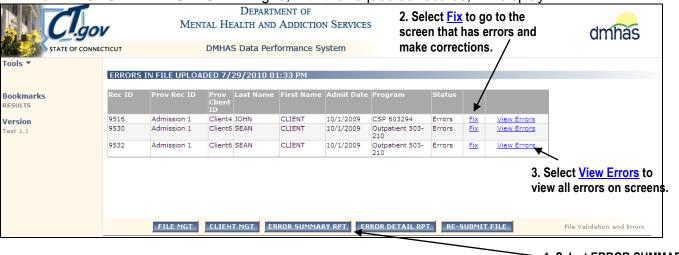

- 1. Select ERROR SUMMARY RPT or ERROR DETAIL RPT to generate an error report.
- **3.** There are **3 Options** to choose from if the Status of the file is 'Errors':
  - 1. Select the Error Summary Report or Error Detail Report buttons to view errors for the file that are listed in a report.
  - 2. Select View Errors to view all errors on the screen(s) and make error corrections.
  - 3. Select Fix to go to the screen with errors and make error corrections.

# **Option 1 - ERROR REPORTS**

 Select the ERROR SUMMARY RPT button or the ERROR DETAIL RPT button at the bottom of the 'ERRORS IN FILE UPLOADED' screen to view reports.

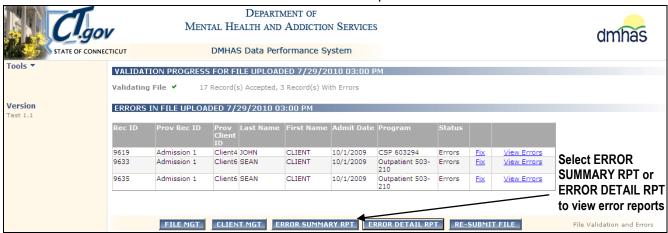

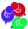

If reports do not display, you need to install Adobe Acrobat on your computer.

**2.** The error report will display for that file:

**File Error Summary Report**: This report will give you a total count of the errors and lists each error and the number of records that contain that error.

| File Error Summary Count        |           |                                    |      |   |  |
|---------------------------------|-----------|------------------------------------|------|---|--|
| BatchId:                        | 400       |                                    |      |   |  |
| nitial Upload Date:             | 7/29/2010 | 3:00:08 PM                         |      |   |  |
| Batch File Name                 | 7DDaP te  | st file CMHA TrainerC Dx error .TX | Т    |   |  |
| Total Count                     | 20        | Accepted Count                     | 17   |   |  |
| Processed Count                 | 20        | Error Count                        | 3    |   |  |
| Diagnosis  Axis III Diagnosis I | Field 1   | 144. is not a valid response       |      | 1 |  |
| Axis III Diagnosis Field 1      |           | 100. is not a valid response       |      | 2 |  |
| Axis V GAF Score                |           | Missing required response.         | <br> | 2 |  |

**File Error Detail Report:** This report will give you a total count of the errors, the Batch Record Id and displays the client detail and error description for each record.

| File Error Detail                                                                                                  |                       |                                        |                    |                                      |            |                                                            |  |
|----------------------------------------------------------------------------------------------------|-----------------------|----------------------------------------|--------------------|--------------------------------------|------------|------------------------------------------------------------|--|
| BatchId: 400 Initial Upload Date: 7/29/2010 3:00:08 PM Batch File Name 7DDaP test file CMHA TrainerC Dx error .TXT |                       | Total Count: 20<br>Processed Count: 20 |                    | Accepted Count: 17<br>Error Count: 3 |            |                                                            |  |
| Batch<br>Record Id                                                                                                 | Provider<br>Record Id | Provider<br>Client Id                  | Program Name       | Last Name                            | First Name | Error                                                      |  |
| 9619                                                                                                    | Admission             | on Client4                             | nt4 CSP 603294     | JOHN CI                              | CLIENT     | Axis III Diagnosis Field 1 - 144. is not a valid response. |  |
|                                                                                                    | '                     |                                        |                    |                                      |            | Axis V GAF Score - Missing required response.              |  |
| 9633                                                                                                    | Admission<br>1        | Client6                                | Outpatient 503-210 | SEAN                                 | CLIENT     | Axis III Diagnosis Field 1 - 100. is not a valid response. |  |
| 9635                                                                                                    | Admission             | Client6                                | Outpatient 503-210 | SEAN                                 | CLIENT     | Axis III Diagnosis Field 1 - 100. is not a valid response. |  |
|                                                                                                    | <u>'</u>              |                                        |                    |                                      |            | Axis V GAF Score - Missing required response.              |  |

3. After reviewing reports (Reports can be printed, if desired.), select <u>View Errors</u> or <u>Fix</u> in the ERRORS IN FILE UPLOADED screen and refer to Option 2 – VIEW ERRORS or Option 3 – FIX ERRORS to make error corrections and <u>Re-Submit</u> the file.

# **Option 2 - VIEW ERRORS**

1. Selecting View Errors allows you to see the errors that are on each screen.

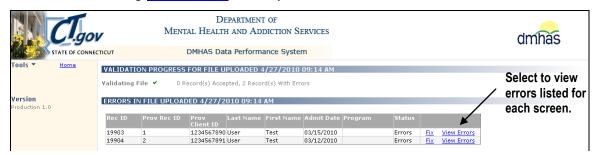

- 2. The errors for each screen will display in the 'Errors in File Uploaded' window.
- 3. Review the errors listed for each screen.

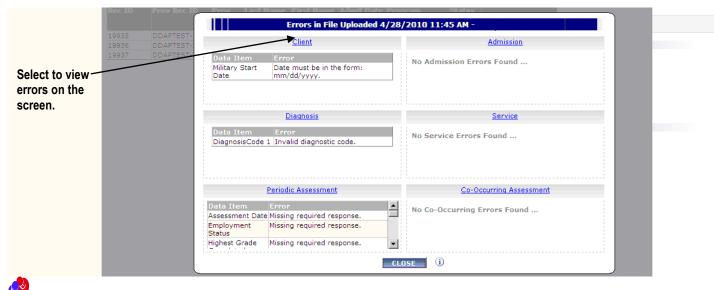

Each screen will display links noting Errors or 'No ... Errors Found....'

4. Select one of the screen links to go to that screen to view errors noted in red make corrections.

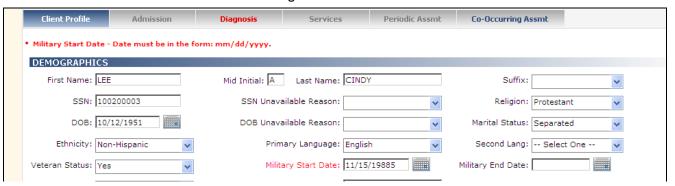

# **Option 3 - FIX ERRORS**

 Select Fix to go directly to the Client Profile screen and view and fix errors. Select to go to Client Profile and correct errors. Prov Client ID 1234567890 User View Errors 19903 03/15/2010 1 Test Errors 1234567891 User 19904 Test 03/12/2010 Errors View Errors

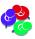

**Error message(s)** on the screen will display in **red**. The screen tab(s) highlighted in **red** contain **errors** on that screen.

Correct the error(s) on the screen that are listed in red.

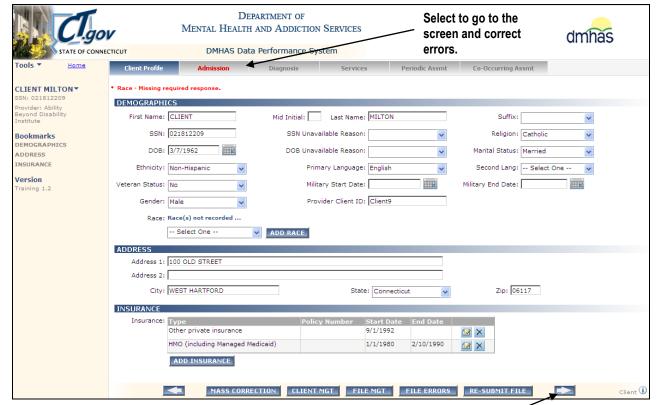

Select the arrow to go to the next screen and correct errors.

3. Select the tabs highligted in red and make the corrections on that screen OR

Select the arrow button to the bottom right of the screen to go to the next error.

MASS CORRECTION | CLIENT MGT | FILE MGT | FILE ERRORS

**4.** Once all error corrections have been made, select the **RE-SUBMIT FILE** button at the bottom of the screen.

- 5. If all corrections are successful, All records in this file have been successfully loaded... will display.
- **6.** If errors remain, the **ERRORS IN FILE UPLOAD** screen will display and additional errors need to be corrected. If you need to research an error in DDaP online, select the **Client Management** tab.
- 7. You can select any of the buttons at the bottom of the screen at any time:

MASS CORRECTION: This allows you to correct the same error that is found multiple times for a client. (See Mass Error Correction Procedures in this training guide.)

**FILE ERRORS:** This takes you back to the listing of errors for the file.

FILE MGT: This takes you back to File Management to upload New files or view File History.

**RE-SUBMIT FILE**: Select this to re-submit the file after corrections have been made for records in the file. *This can be selected as many times as desired when correcting errors.* 

**CLIENT MGT:** Select this to view existing DDaP online data for errors that cannot be corrected on the file screen without researching what is already in DDaP. **Refer to the procedures that follow for DDaP data errors that cannot be corrected without researching what is already in DDaP.** 

### HOW TO VIEW THE EXISTING ONLINE DATA IN DDAP

- **1.** Make a note of the error information, including the error message, client information, the admit date, the program and any other fields that are highlighted in **red**.
- 2. Select the **CLIENT MANAGEMENT** tab at the bottom of the File Error screen.

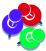

The screen that displays the errors in your file submission only shows the data sent with the file. You must select the Client Management tab and search on you client in the DDaP Online screens to view the existing client admission information. Compare the data from both places to determine the discrepancy in your file data.

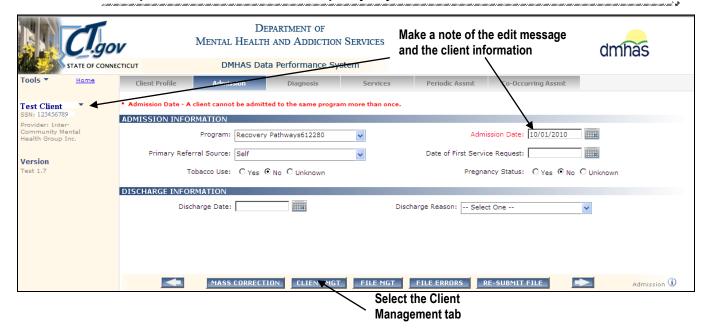

- **3.** After selecting the Client Management tab on the file error screen (or, if you have logged out of the system, log into DDaP, select the <a href="DMHAS Data Performance System">DMHAS Data Performance System</a> link).
- **4.** Search on the client who has the error(s).

### **CLIENT SEARCH**

### **Last Name Search**

1. Select the **Provider**, if necessary, enter the **Last Name** in the text box and select the Search icon.

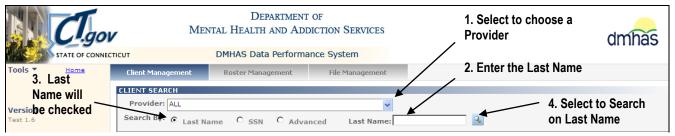

OR

### SSN Search

2. Select the SSN radio button, enter the SSN in the text box and select the Search | icon.

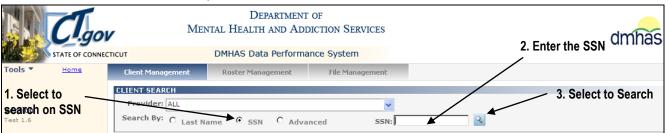

### Enter the Client Search criteria as noted below:

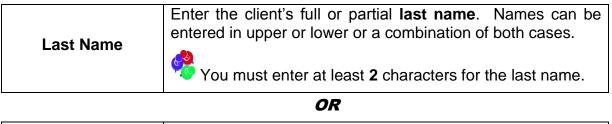

SSN Enter the client's full **Social Security Number** in the correct DDaP format: (9) nine numbers, no dashes or spaces.

# Advanced Search – First Name, Last Name, Date of Birth (DOB)

3. Select the **Advanced** radio button, enter any combination of the First Name, the Last Name and/or the DOB in the text box and select the Search icon.

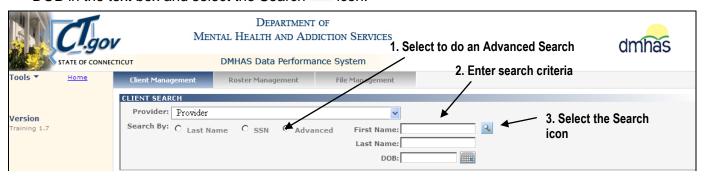

### Enter the Client Search criteria as noted below:

|            | Enter the client's full or partial <b>first name</b> . Names can be entered in upper or lower or a combination of both cases. |  |  |  |  |  |
|------------|----------------------------------------------------------------------------------------------------|--|--|--|--|--|
| First Name | You can enter 1 or more characters for the first name.                                                                        |  |  |  |  |  |

### And / Or

|           | Enter the client's full or partial <b>last name</b> . Names can be entered in upper or lower or a combination of both cases. |  |  |  |  |
|-----------|----------------------------------------------------------------------------------------------------|--|--|--|--|
| Last Name | You can enter 1 or more characters for the last name.                                                                        |  |  |  |  |

### And / Or

|                     | Enter the client's date of birth in the correct MM/DD/YYYY |  |  |  |  |
|---------------------|------------------------------------------------------------|--|--|--|--|
| Date of Birth (DOB) | date format.                                               |  |  |  |  |

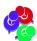

If the search criteria entered returns too many clients, a message box will display. Re-enter more specific search criteria.

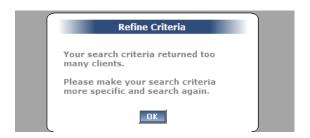

- **4.** The list of all client records that match the search criteria entered, that may or may not contain the client you need to admit, will display.
- **5.** Select Find Admissions for the client you are searching for in the list.

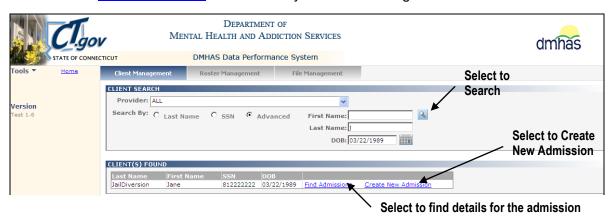

**6.** The admissions for that client will display.

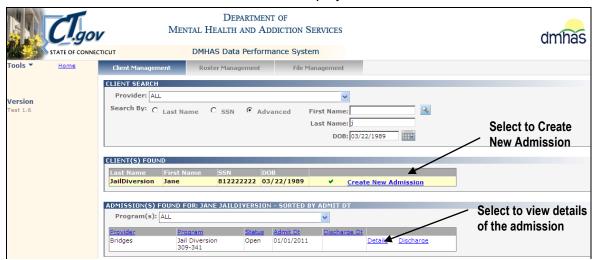

- 7. Select <u>Details</u> for the admission that you want to view.
- **8.** The Client Profile screen will display.

### **Client Profile Screen**

- 1. The Client Profile screen will display reflecting the DDaP database data for that client admission.
- 2. Review the client admission information that you noted from the file submission error screen and compare it with the client data that is in DDaP.
- Select any of the tabs in the Navigator Bar to go to any of the other DDaP Online screens to review client data.

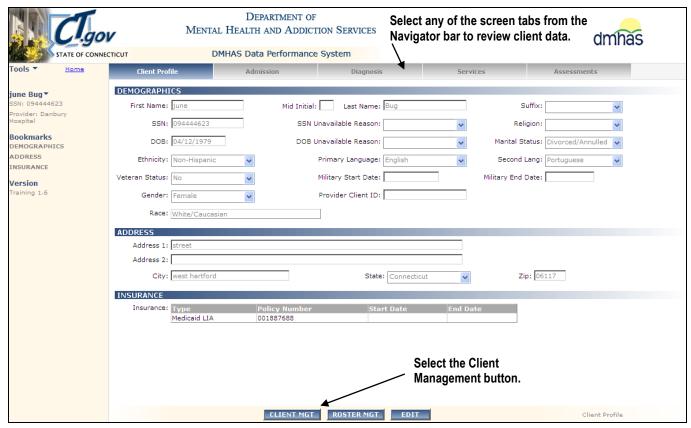

- 4. Select the Client Management tab to go back to the Client Management screen.
- 5. Select the File Management tab to go back to your file and file error screens.

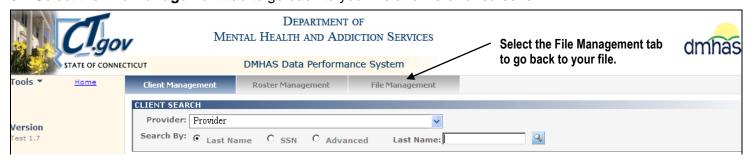

- 6. The File Management screen will display.
- 7. Select the Errors link for the file you are working with from the HISTORY OF FILES UPLOADED grid.

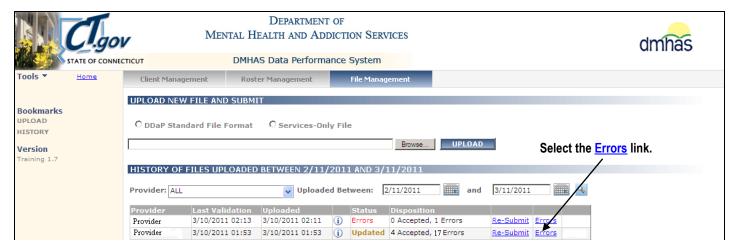

8. The ERRORS IN FILE UPLOADED grid will display.

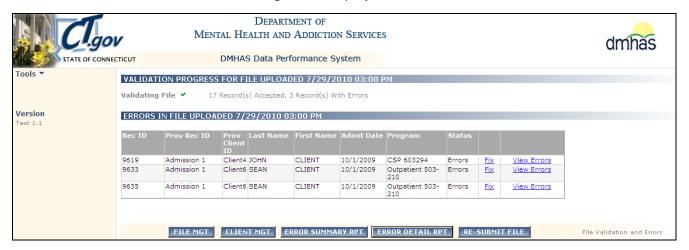

- **9.** Select the <u>Fix</u> or <u>View Errors</u> link to get back into the File errors screen and correct your errors and ReSubmit your file.
- **10.** Follow the procedure on the next several pages regarding specific file errors that may display on each screen and how to research and correct them.

### HOW TO RESEARCH AND CORRECT SPECIFIC FILE ERRORS

# **Missing Required Response**

- 1. Any required data that is missing will be highlighted in red on the screen.
- 2. Enter the missing data. (Refer to the Standard File Format for the data requirements.)

NOTE: This is data that is <u>missing on the file</u>. The data must be updated in your system or it will produce the same error when the file is submitted again next month.

- Language1 Missing required response. Select the Primary Language for the client.
- Race Missing required response. Select the Race from the drop list and select the ADD RACE button.

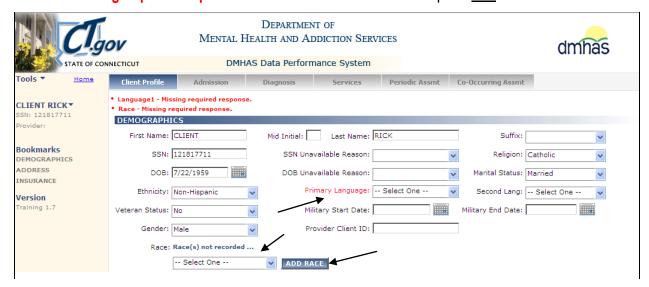

<u>NOTE</u>: If the <u>State</u> or <u>City</u> is missing, a '<u>Missing</u>' error will display, as well as a '...do not match.' error. If the city is misspelled or the <u>Zip</u> is incorrect, the '...do not match.' error will display.

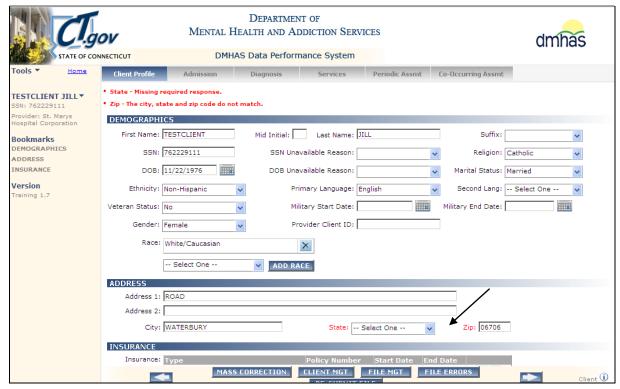

- Gender Missing required response.
- 1. Select the **Gender** from the drop list.

NOTE: If the Gender is missing, the Admission tab will be highlighted in red.

2. Select the Admission tab.

| DEPARTMENT OF MENTAL HEALTH AND ADDICTION SERVICES  DMHAS Data Performance System |                 |                |              |                   |                | dmh                | iás        |   |
|-----------------------------------------------------------------------------------|-----------------|----------------|--------------|-------------------|----------------|--------------------|------------|---|
| Tools ▼ Home                                                                      | Client Profile  | Admission      | Diagnosis    | Services          | Periodic Assmt | Co-Occurring Assmt |            |   |
| CLIENT MILES▼<br>SSN: 444810106<br>Provider: Rushford                             | DEMOGRAPH       |                |              |                   |                | _                  |            |   |
| Center  Bookmarks                                                                 | First Name:     |                | Mid Initial: | Last Name: M      | ILES           | Suffix:            |            | ~ |
| DEMOGRAPHICS                                                                      | SSN:            | 444810106      | SSN Unav     | vailable Reason:  |                | Religion:          | Catholic   | ~ |
| ADDRESS<br>INSURANCE                                                              | DOB:            | 3/10/1967      | DOB Unav     | vailable Reason:  |                | Marital Status:    | Married    | ~ |
| Version                                                                           | Ethnicity:      | Non-Hispanic 🗸 | Pri          | mary Language: E  | nglish         | Second Lang:       | Select One | ~ |
| Training 1.7                                                                      | Veteran Status: | No 🗸           | Mili         | itary Start Date: |                | Military End Date: |            |   |
|                                                                                   | Gender:         | Select         | Pro          | ovider Client ID: |                |                    |            |   |

3. Confirm the Pregnancy Status. (Must be 'No' for Males / 'No', 'Yes' or 'Unknown' for Females.)

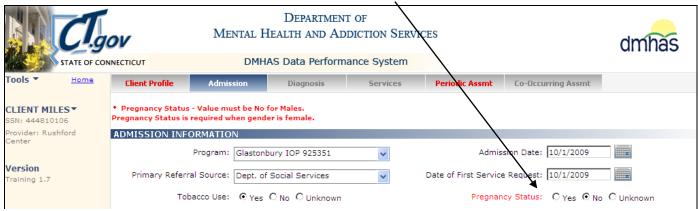

The next several errors listed in this guide will require you to select the **CLIENT MGT** button on the bottom of the error correction screens and research the client information in the DDaP online screens.

Before you select the **CLIENT MGT** button to go to the DDaP online screens, <u>be sure to make a note of the **Rec ID**</u> that is listed in the **Errors In File Uploaded** grid for the client that has the errors. If you are in the error correction screens, select the **FILE ERRORS** button at the bottom of the screen to go back to the Errors grid.

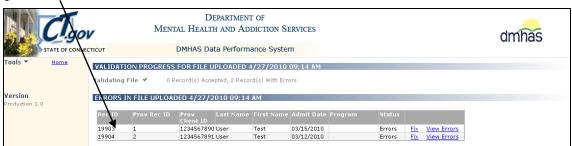

If there are several records with errors and you do not have the Record ID for the client that you just researched, you may have to go through several records before you find that client record.

SSN – Client is not unique. This means that there is a discrepancy between the <u>SSN</u>, <u>Name and/or</u> <u>DOB</u> in <u>DDaP</u> and what is on the file submission. You need to view the client information in the DDaP online screens and compare it to your file data.

### **Example 1: Name Discrepancy**

- 1. Make a note of the client information (Name, DOB, and SSN) and Program name.
- 2. Select the CLIENT MGT button at the bottom of the screen.

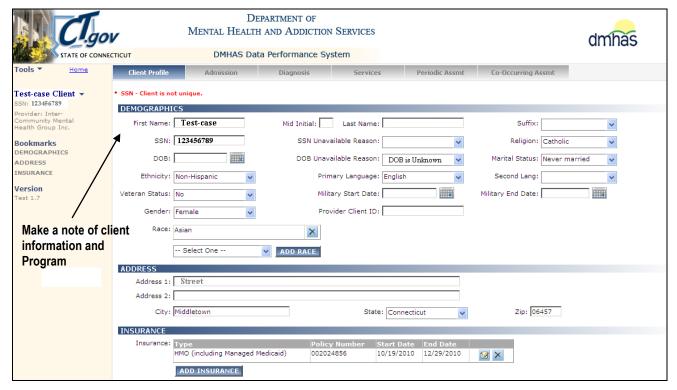

- 3. The Client Management screen will display.
- 4. Search on the client's SSN or Name.

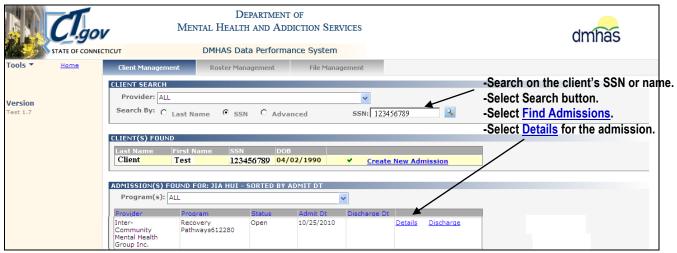

- 5. Select Find Admissions.
- **6.** Find the client admission and program that matches the file submission information that you noted.

If you cannot find the client information in DDaP by Name, SSN or DOB, contact EQMI (860-418-6601 or 6611) to confirm the client information.

**7.** Select Details for the admission.

- 8. The DDaP Client Profile screen will display reflecting the DDaP database data for that client admission.
- **9.** Compare the client's first name, last name, SSN and DOB on the DDaP **Client Profile** screen to the client's first name, last name, SSN and DOB on the **File Error screen.**

### DDaP Online screen (First Name = Test Last Name: Client, SSN = 123456789, DOB = Unknown)

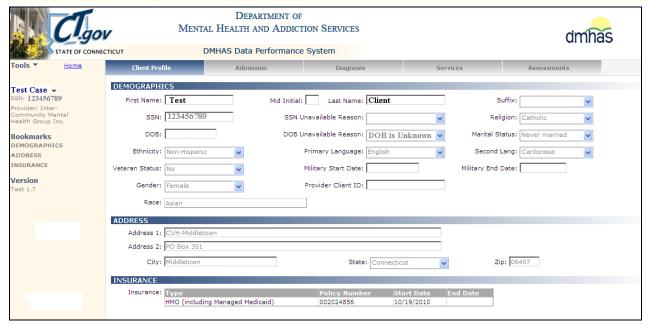

### File Error screen (First Name = Test-case Last Name: Client, SSN = 123456789, DOB = Unknown)

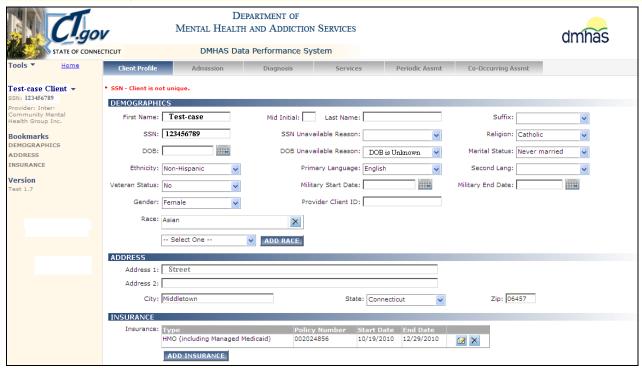

The first name on the File Error screen is 'Test-case'. The first name in the DDaP Online is 'Test'.

- Review your client information and contact EQMI (860-418-6601 or 6611) to confirm client information.
- If the file submission name is correct, you must have the name changed in DDaP (you can do this online) and re-submit the file.
- If DDaP is correct, change the name in your file and re-submit the file.

### **Example 2: Date of Birth Discrepancy**

### File Submission Error screen: (Name = Client Test, SSN = 123000000, DOB = 10/3/1980)

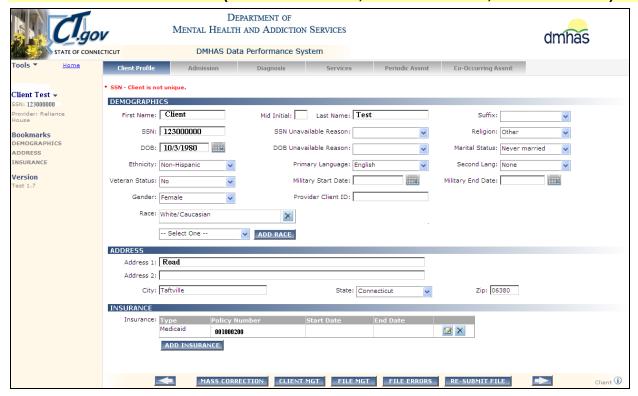

# DDaP Client Profile screen: (Name = Client Test, SSN = 123000000, DOB = 10/2/1980)

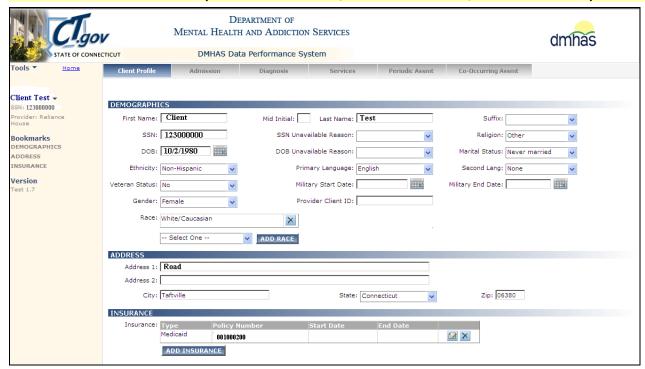

The DOB in the Error screen (file data) is '10/3/1980'. The DOB in the DDaP Online is '10/2/1980'.

- Contact EQMI (860-418-6601 or 6611) to verify the DOB.
- If the DOB on your file is correct, DDaP will be updated and then you can re-submit your file.
- If DDaP is correct, you must correct the DOB on your file and then re-submit the file.

# **Example 3: Name and DOB discrepancy**

The first name, middle initial and DOB are different in this example. See details below.

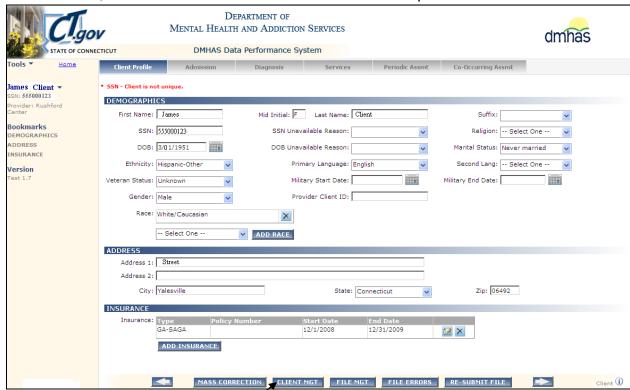

- 1. Select the **CLIENT MGT** button at the bottom of the File Error screen.
- 2. The Client Management screen will display.
- 3. Search on the client's First Name and Last Name.

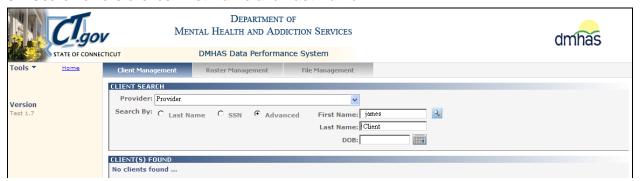

- 4. If there is no client found for that client with that name, search by the client's SSN.
- 5. Enter the Client SSN, select the Search icon and select Find Admissions

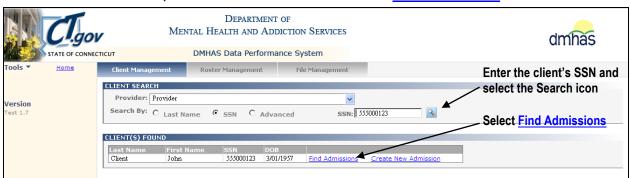

**6.** Compare the client name, SSN and DOB in DDaP to the information you noted from the File Error screen.

### File Error data: Name = James F Client, SSN = 555000123, DOB = 3/01/1951

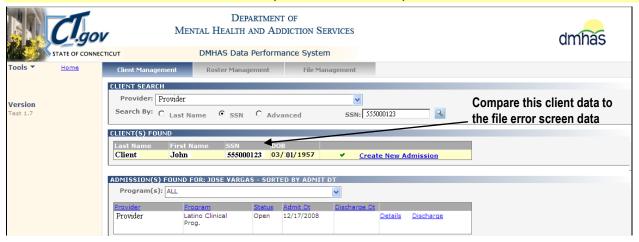

### DDaP online Client Mgt screen data: Name = John Client, SSN = 555000123, DOB = 3/01/1957

- 7. The SSN is the same for both clients, but the names and DOBs are different.
- Select the Advanced search radio button, enter each DOB and compare the names and SSNs to see if there is a match.
- 9. Enter 03/01/1951 in the DOB field– Result: No match on client name or SSNs

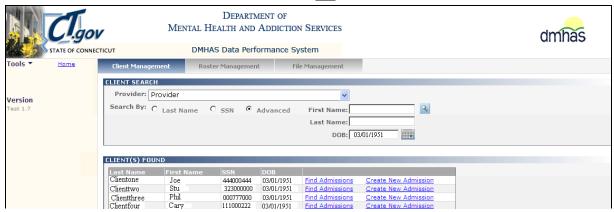

### 10. Enter 03/01/1957 in the DOB field - Result: There is a match on Last Name and SSN.

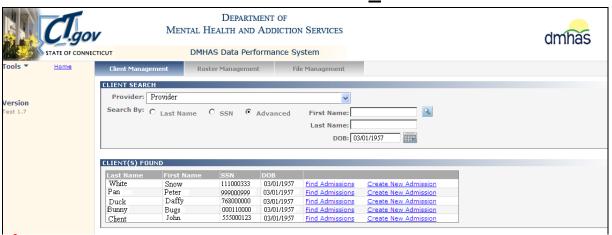

Review your client information and contact **EQMI** (860-418-6601 or 6611) to confirm which is correct.

- If the file Name and DOB are correct Change the Name and DOB in DDaP. (You can do the name change online, but **EQMI must do the DOB change**.) Re-submit the file after DDaP is updated.
- If DDaP is correct Change the Name and DOB on your file and then upload and submit the file again.

Be sure that your file is updated with the correct information to avoid errors when it is run again.

### **ADMISSION SCREEN ERRORS**

- Admission Date A client cannot be admitted to the same program more than once. This means the client already has an Open admission to this program.
  - **1.** Make a note of the Client information, Program name and Admission Date.
  - 2. Select the Client Mgt button at the bottom of the screen.

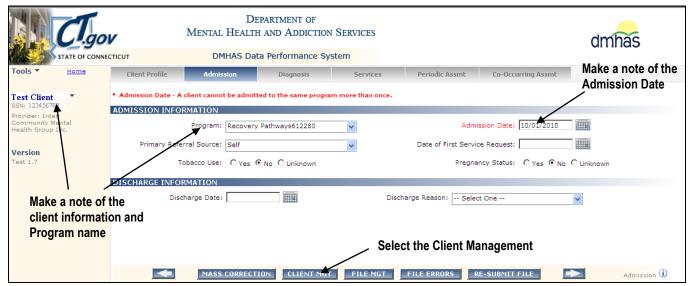

3. The DDaP Client Management screen will display:

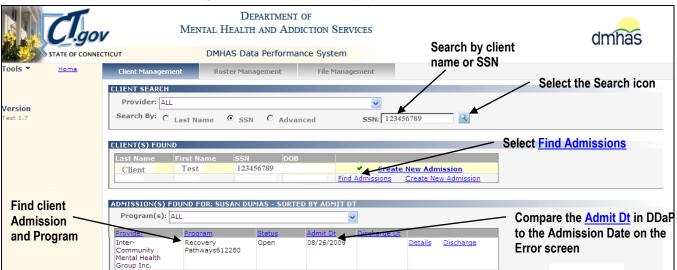

- **4.** Search on the client's name or DOB.
- 5. Compare the Admission Date on the File Error screen to the Admit Dt that is in DDaP.

There is already an Open admission for this client to this program. The client cannot be in the same program more than once in the same time period.

If the client should have been discharged from this program:

You must <u>process the discharge</u> (online or through a file submission), and then re-submit the file for the new admission (\*make sure that the Discharge Date is greater than or equal to the last Service Date).

If the client has been in this program since the Open admission date in DDaP:

The **Admission Date** in the File Submission <u>must match</u> the <u>Admit Dt</u> in DDaP and would be processed as an 'Update', <u>not a new admission</u>. Adjust the data in the file and re-submit the file.

- Admission Date Cannot create overlapping admission Client has an existing admission for this date. This
  means that the client was already admitted to the program within that admission date.
  - 1. Make a note of the client information (name, SSN, program) and the Admission Date.
  - 2. Select the Client Mgt button at the bottom of the file submission error screen.

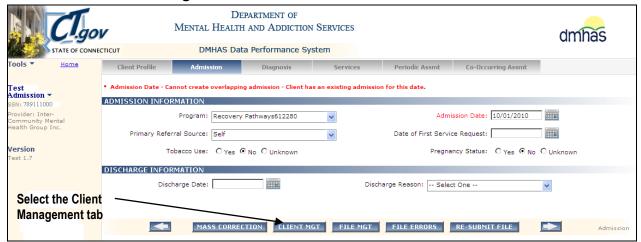

- 3. Search on the Client's Name or SSN.
- **4.** Select the Find Admission link for the client.

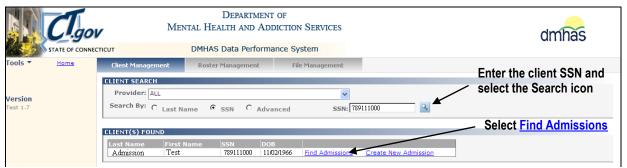

5. Review the Client Admit Dt in DDaP and compare it to the Admission date on the file.

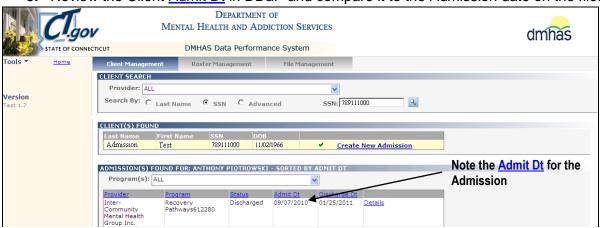

The client was admitted to the program on **09/7/2010**, (and Discharged on 1/25/2011). You cannot admit the client as of 10/01/2010 because he was previously admitted on 9/07/2010.

- Confirm that the client should have been discharged as of 01/25/2011.
- If they should not be discharged, do a 'Un-Discharge' online in DDaP and then re-submit your file.
- If the 01/25/2011 Discharge date is correct, Admit the client with a date after the Discharge date.
- Change the Admission Date on the file to a date after 01/25/2011 and then re-submit the file.

Be sure to update the file with the correct information for that client, otherwise the file will error out again the next time it is run again with that client's data.

### **DISCHARGE INFORMATION ERRORS**

### **DISCHARGE RULES:**

- 1. If a Discharge is being processed after an Admission (on a subsequent day), there should be 2 records:
  - 1. One record for the Admission: This should have the Admission Date (field 36), the Effective Date of Diagnosis (field 86) and the Diagnosis Type = A (Admission), but *no discharge date or reason*.
  - 2. One record for the Discharge: This should have a Discharge Date (field 41) and Discharge Reason (field 42), the Effective Date of Diagnosis (field 86) should be the Discharge Date and Diagnosis Type (field 87) = D (Discharge).
  - And if a Periodic Assessment is required, the Periodic Assessment Date for the Discharge must be greater than the Admission Date and all other previous Periodic Assessment Dates for that client or data will be overlaid.
- 2. If an Admission and Discharge are being processed on the <u>same day</u>, they should be on the <u>same 1 record</u>. The Admission Date, Discharge Date, Periodic Assessment Date (if required) and the Effective Date of Diagnosis <u>must be the same</u>. Diagnosis Type must = D and a Discharge Reason (field 42) is required.
- Discharge Date The admission and discharge dates must be the same when admitting and discharging in the same record. This means that the Admission Date and Discharge Dates are different on the same record.

### **Example 1:** Admission and Discharge for a client on the same record

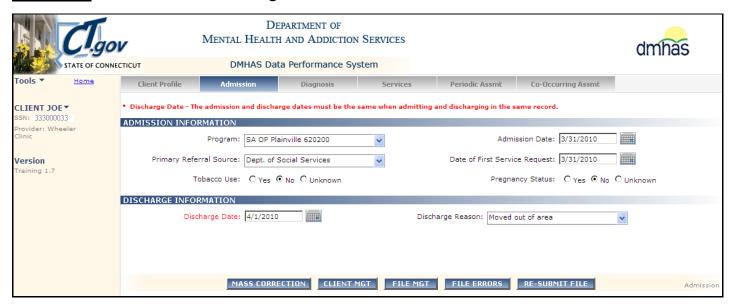

In this example, the Admission Date on the file is 3/31/2010 and the Discharge Date is 4/1/2010. They must be the same date if admitting and discharging on the same record.

- 1. Confirm which date is correct.
- 2. If the Admission Date is the correct date, change the Discharge Date to that date.
- 3. If the Discharge Date is the correct date, change the Admission Date to that date.
- **4.** If they should be different, they need to be on 2 different records.
- 5. RE-SUBMIT the file.

Be sure to update the file with the correct Discharge and Admission Dates for that client, otherwise the file will error out again the next time it is run again with that client's data.

• Discharge Date -The admission and discharge dates must be the same when admitting and discharging in the same record. This means that the Admission and Discharge Dates are different on the same record.

<u>Example 2</u>: Admission and Discharge for a client on the same record, *but admission never processed.* 

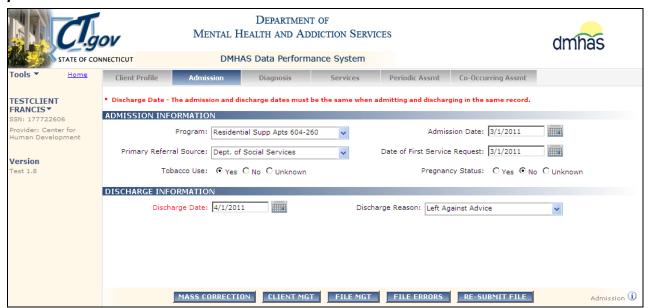

- Confirm the Admission Date.
- 2. Select the CLIENT MGT button and enter the SSN or Last Name.
- 3. Select the Search icon.

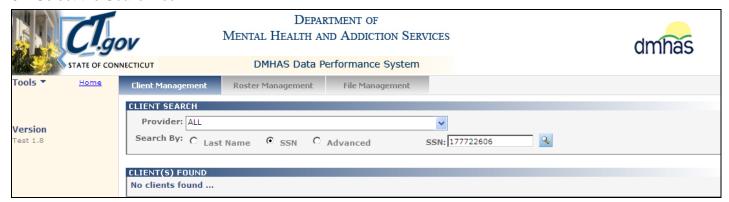

If **No clients found...**.displays after searching, the admission may not have been established in DDaP. In this case, the Admission Date on the file is 3/1/2011 and the Discharge Date is 4/1/2011. *However, the original admission was never processed*. The admission needs to be established for the client.

- You must have 2 records on the file if the admission and discharge were processed on different dates.
- Add a record on the file to admit the client as of 3/1/2011 and make sure there is a record to discharge the client as of 4/1/2011.
- Re-submit the file

or, enter the 3/1/2011 admission online in DDaP and re-submit the original file.

Be sure to update the file with the correct Duration, otherwise the file will error out again the next time it is run with that client's data.

• Discharge Date-All diagnosis effective dates must be less than or equal to the discharge date. This means that there is a Diagnosis Effective Date for the client that is <u>greater</u> than the Discharge Date on the file.

**Example 1:** This is an example of a case where an Update Diagnosis was done <u>after</u> the Discharge Date. (The Diagnosis Effective Date is greater that the Discharge Date.)

1. Make a note of the client's **Discharge Date** that displays on the Admission screen.

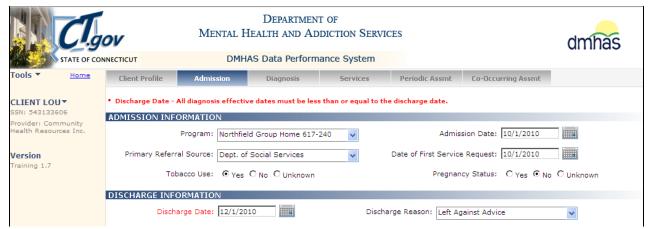

- 2. Select the CLIENT MGT button at the bottom of the file error screen.
- 3. Search for the client by Last Name or SSN.
- 4. Select Find Admissions.

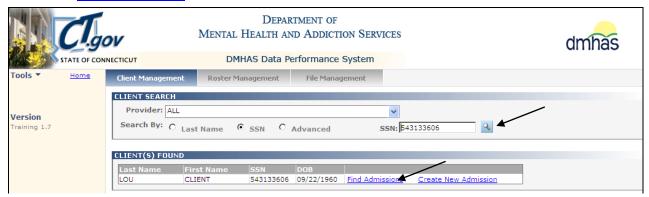

- **5.** The client's admission(s) will display.
- Select Details for the client admission you want to view.

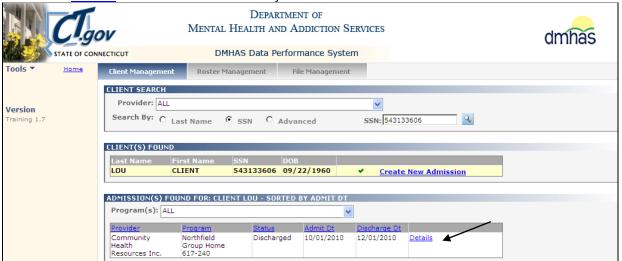

- 7. The Client Profile screen will display.
- 8. Select the **Diagnosis** tab.

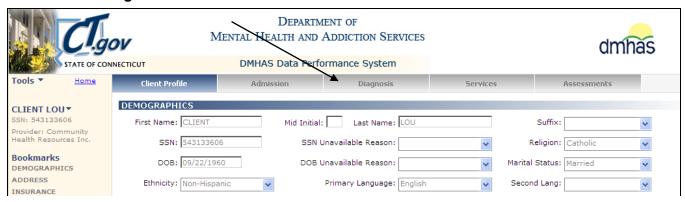

- 9. The DIAGNOSIS HISTORY screen will display.
- 10. Note the dates for the Discharge and the Update.

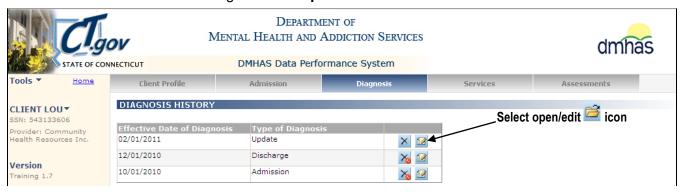

- 11. Select the open/edit icon for the **Update** and make a note of the Diagnoses.
- **12.** Confirm that the Diagnoses, including the Primary DX, are correct.
- 13. Make a note of the Diagnosis codes.

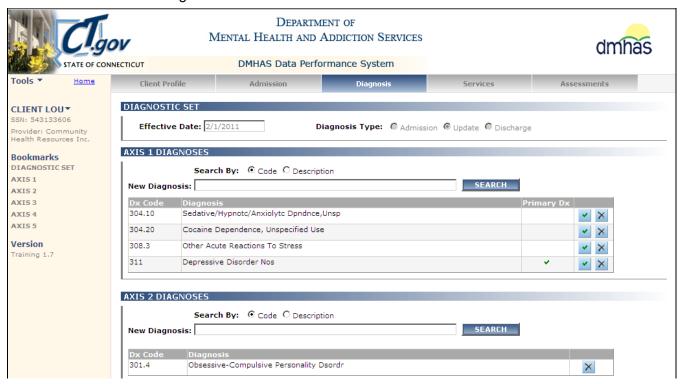

**14.** Select the **CANCEL** button at the bottom of the screen to go back to the **Diagnosis History** screen.

15. Select open/edit icon for the **Discharge** Diagnosis.

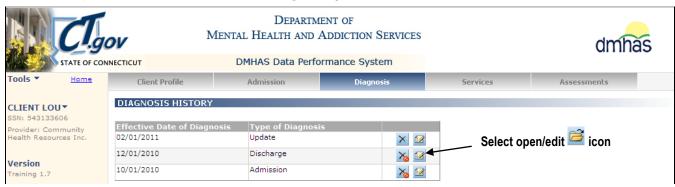

- 16. The Diagnoses will display for the Discharge.
- **17.** Confirm that the Diagnoses, including the Primary DX, are correct.
- **18.** Make a note of the Diagnosis codes for the Discharge.

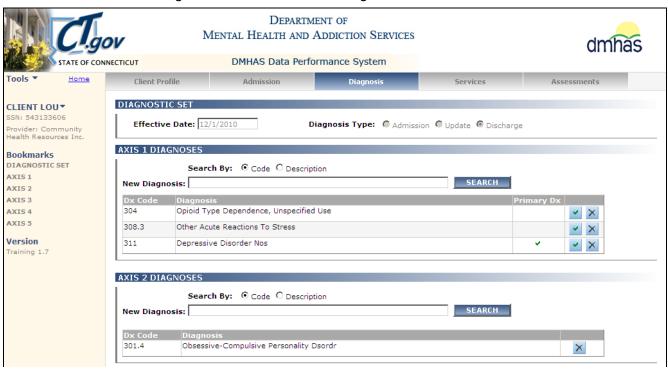

**19.** Compare all the Dates and Diagnoses noted for the client.

The Update Effective Date of Diagnosis (2/1/2011) is greater than the Discharge Date (12/01/2010). All Diagnosis Effective dates must be less than or equal to the Discharge Date.

- If the Update Diagnosis is <u>not correct</u>, delete the Update from the grid. (Be sure to delete the Update Diagnosis record from your file.) Re-submit the file.
- If the Update Diagnosis information is correct, you have 2 options:
  - 1. Edit the Discharge Diagnosis in DDaP to reflect the information on the Update and then delete the Update Diagnosis in DDaP. (Be sure to make the same changes on your file.) OR
  - 2. Change the Update Diagnosis Date on your file to be the same as the Discharge Date. (You cannot change an Effective Date of Diagnosis in the DDaP Online screens, so you would need to change your file.)
  - After making the changes, Re-submit the file.

Be sure to update the file with the correct information for that client, otherwise the file will error out again the next time it is run again with that client's data.

# <u>Example 2</u>: This is an example of a case where a prior Discharge was processed with a <u>date greater</u> than what is on the current file.

1. Select the **Diagnosis** tab on the File Error screen.

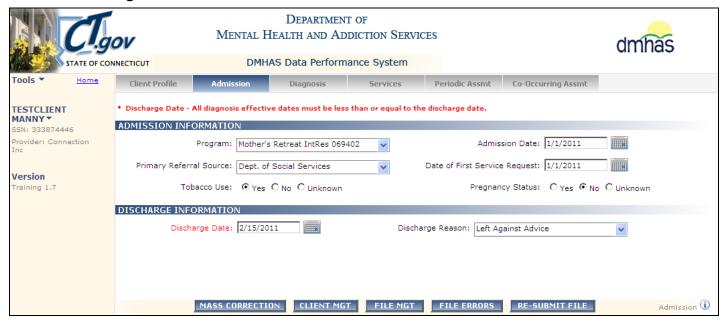

- 2. Confirm that the Diagnosis Effective Date is the same as the Discharge Date on the Admission screen. (If the date is different, change the Diagnosis Effective Date to the Discharge Date and re-submit the file.)
- 3. In this case, the Discharge Date and the Diagnosis Effective Date are the same.

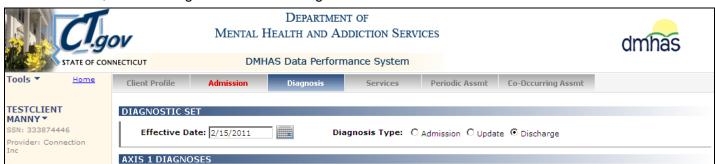

Select the CLIENT MGT button at the bottom of the screen to view client details in DDaP.

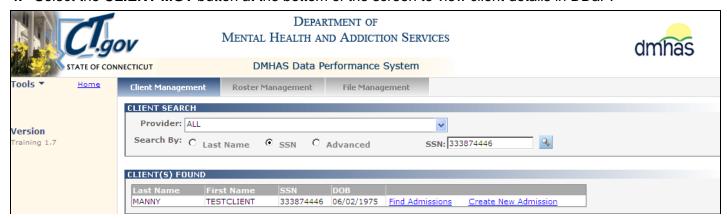

- **5.** Search on the Client's SSN or Last Name and select <u>Find Admissions</u>.
- 6. The client's admissions will display.
- 7. Compare the Discharge Date on your file to the Discharge Date in DDaP.

8. In this case, the Discharge Date on the file is 2/15/2011 and the Discharge Date in DDaP is 2/16/2011.

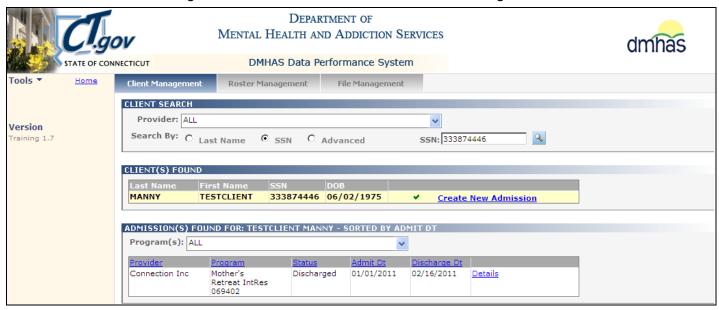

- 9. For further client information, select the **Details** link for that admission.
- 10. The Client Profile screen will display.
- 11. Select the Admission tab.

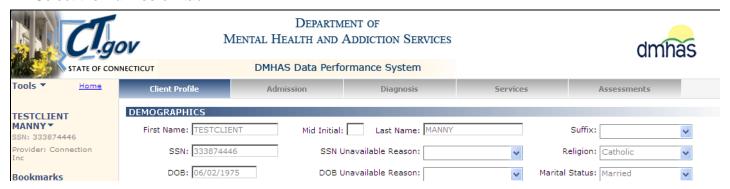

**12.** Note the **Discharge Date**. (2/16/2011)

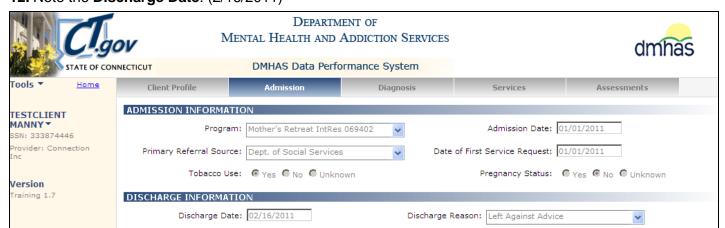

- 13. Select the **Diagnosis** tab.
- 14. The Diagnosis screen will display.
- **15.** Note the **Effective Date** of the Diagnosis Date. (2/16/2011)

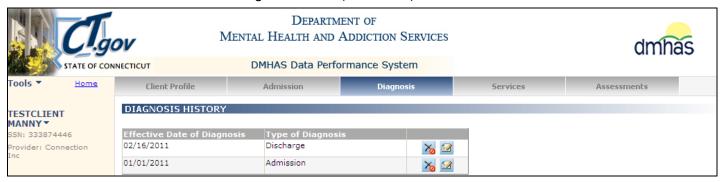

The Discharge Date and the Effective Date of Diagnosis on the file are 2/15/2011. The Discharge Date and the Effective Date of Diagnosis in DDaP are 2/16/2011. A prior Discharge was processed dated 2/16/2011, so the 2/15/2011 Discharge in the file displays an error: Discharge Date - All diagnosis effective dates must be less than or equal to the discharge date. This is because DDaP has a Discharge Date and an Effective Date of Diagnosis that is greater than what is on the file.

- Confirm the Discharge date for the client.
- If the Discharge Date that is <u>on your file is correct</u> and the Discharge and Dx date in DDaP is not correct (but cannot be deleted), you must process a 'Un-Discharge' online and then re-submit your file with the correct dates.
- If the Discharge Date that is on <u>your file is not</u> correct and DDaP is correct, change the Discharge Date on your file to match the date in DDaP, as well as the Effective Date of Diagnosis and re-submit your file. **NOTE**: If a Periodic Assessment is required at Discharge, that Date must match the Discharge Date.

Be sure to update the file with the correct Discharge Date and Effective Date of Diagnosis for that client, otherwise the file will error out again the next time it is run again with that client's data.

- Discharge Date All service start dates must be less than or equal to the discharge date.
   All service end dates must be less than or equal to the discharge date. This means that you are trying to Discharge a client who has services dated <u>after</u> the Discharge Date. The Service dates must be <u>on</u> or before the discharge date.
- 1. Make a note of the client information, **Service** Type, **Start** and **End Date** and **Program** name.
- Select the Client Mgt button at the bottom of the file error screen.

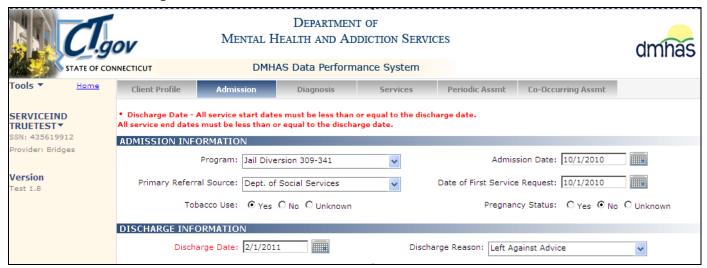

Search on the client's Last Name or SSN.

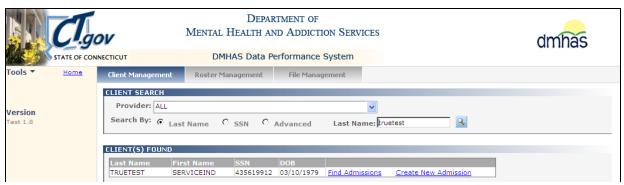

Select Find Admissions.

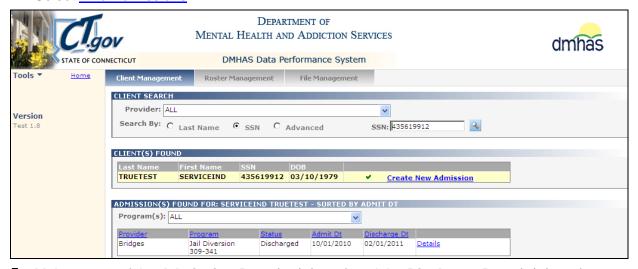

- **5.** Make a note of the **Admission Date** (10/1/2010) and the **Discharge Date** (2/1/2011).
- **6.** Select <u>Details</u> for that admission.

7. The Client Profile screen will display.

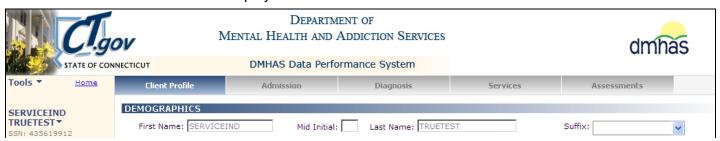

- 8. Select the Services tab.
- 9. The Services screen will display with any current services listed.
- **10.** Review the service dates for the services.

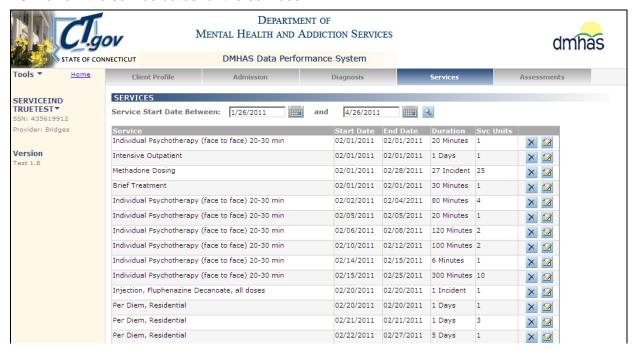

There are currently several Services dated after 2/1/2011 (Discharge Date) for this client. Any Services that need to be added to DDaP for this client <u>must be dated between the Admission Date (10/1/2010) and the Discharge Date (2/1/2011).</u>

- Confirm the Admission you are working with and whether it should be opened or discharged.
- If the current Discharge Date is correct (2/1/2011), you need to start a new episode / admission and enter the Services with the new Admit date. Then, re-submit the file.
- If the client should have been Discharged with a different date, you can do a 'Un-Discharge' online and then re-submit your file with the Services and the new Discharge Date (The Discharge Date must be equal to or greater than the last Service End Date for the client. In this case, 2/28/2011.)

#### **DIAGNOSIS SCREEN ERRORS**

Axis V GAF Score - Missing required response - This means that the GAF score is missing in the file.
 GAF score is required. Valid entries: 0-100 (The GAF score cannot be blank.)

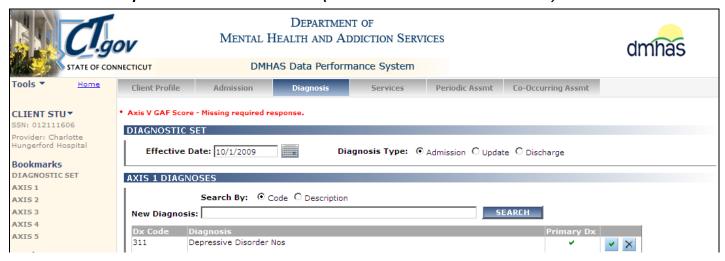

1. Confirm what the **GAF** score should be for the client by searching existing data in DDaP.

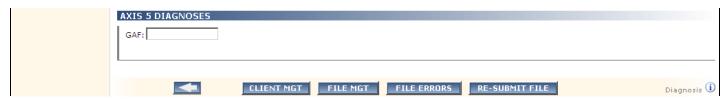

- 2. Select the Client Mgt button on the errors screen.
- 3. The Client Management screen will display.
- 4. Search on the client's Last Name or SSN.
- 5. Select the Find Admissions link.

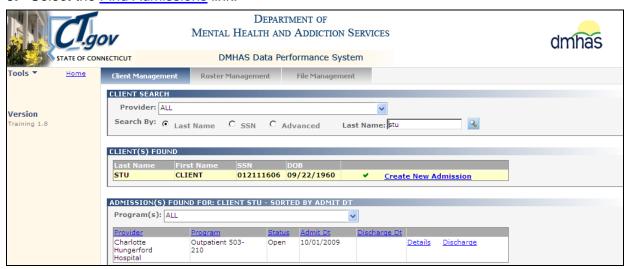

6. Select the Details link.

- 7. The Client Profile screen will display.
- 8. Select the Diagnosis tab.

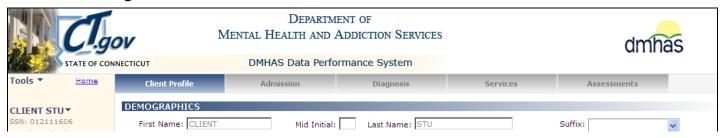

- 9. The DIAGNOSIS HISTORY screen will display.
- 10. Select the Edit Eicon to view the Diagnosis screen data.

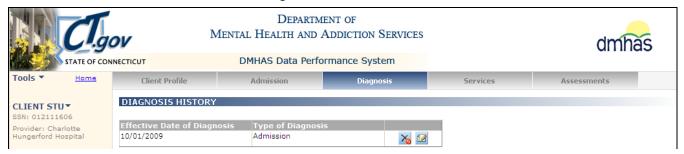

- 11. The Diagnosis screen will display.
- 12. Scroll down to review the GAF score.

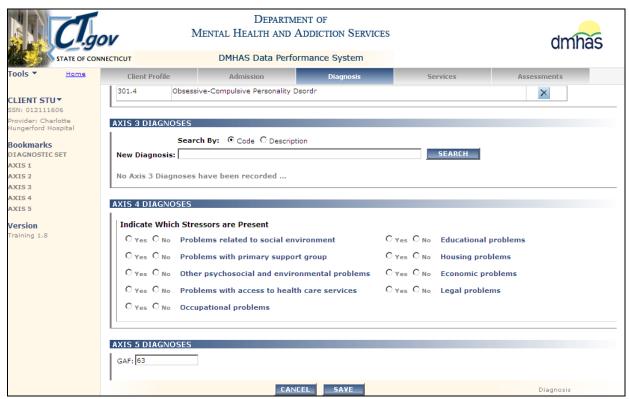

The file is missing the GAF score and must have a score. (Values: 0-100.)

- Confirm that the GAF score online is correct. (If you have no GAF score, it can be '0'.)
- Go back to File Management and enter the correct GAF score in the file errors screen for the client and re-submit the file.

- Axis I-Diagnosis Field 2 Invalid diagnostic code. This means that the Diagnosis code is either missing
  information or is an invalid number.
  - Confirm what the Diagnosis code should be for the client by searching existing data in DDaP.

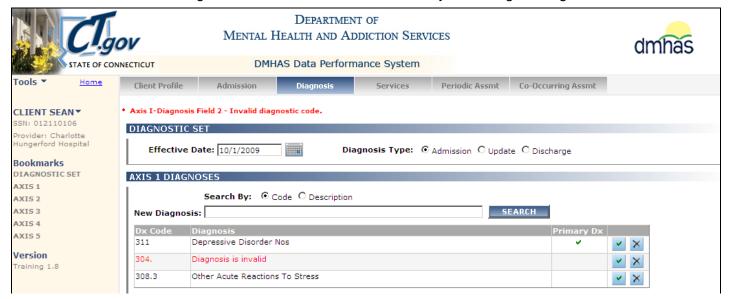

- 2. Select the **CLIENT MGT** button at the bottom of the file errors screen and follow the same procedures above for the GAF score error to search on the client in DDaP.
- 3. Select the **Diagnosis** tab on the **Client Profile** screen and select the edit icon on the **DIAGNOSIS HISTORY** screen.
- 4. The **Diagnosis** screen will display

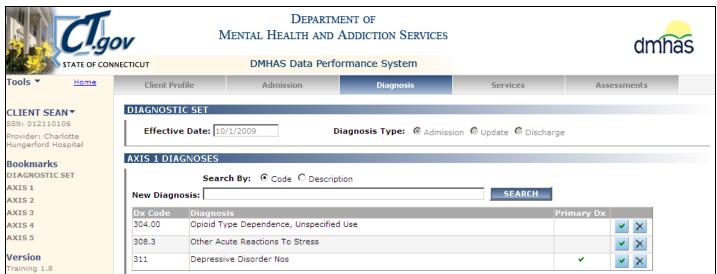

The Diagnosis codes displays in DDaP. The file has an incorrect Dx Code and must be corrected.

- Confirm that the Diagnosis codes in DDaP are correct.
- Go back to **File Management** and enter the correct Diagnosis code in the file errors screen for the client and Re-submit the file.
- Be sure to update the file with the correct information for the client, otherwise the file will error out again the next time it is run again with that client's data.

- Diagnosis Code for Procedure Invalid diagnostic code. This means that the Diagnosis Code is incorrect or incomplete on the file for the TCM Service.
- 1. Make a note of the client information (name, SSN, program) and the Diagnosis Code.
- 2. Select the CLIENT MGT button at the bottom of the file submission error screen.

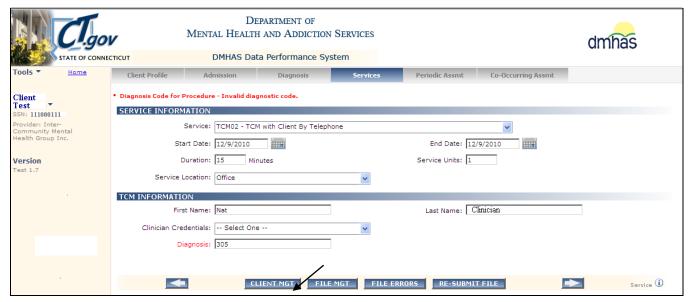

3. The Client Management screen will display. Search on the Client's Name or SSN.

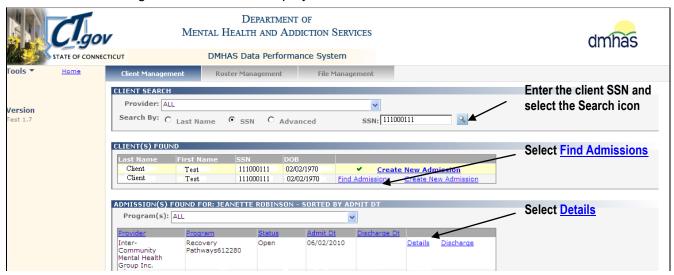

- **4.** The **Client Profile** screen will display reflecting the DDaP database data for that client admission.
- Select the **Diagnosis** tab.

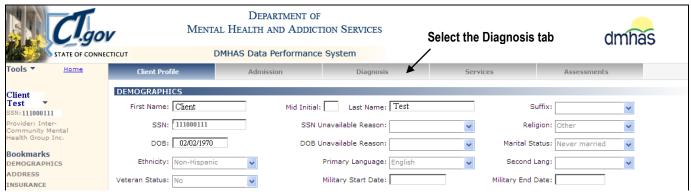

- 6. The **DIAGNOSIS HISTORY** screen will display.
- 7. Select the open/edit Ĕ icon next to the 10/15/2010 Admission in the grid to view the Diagnosis details.

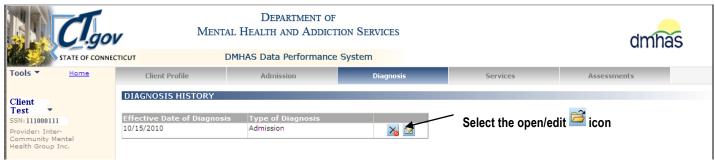

- **8.** The **Diagnosis** screen will display.
- 9. Review the **Primary Diagnosis** listed under **AXIS 1** (see **green** check mark)

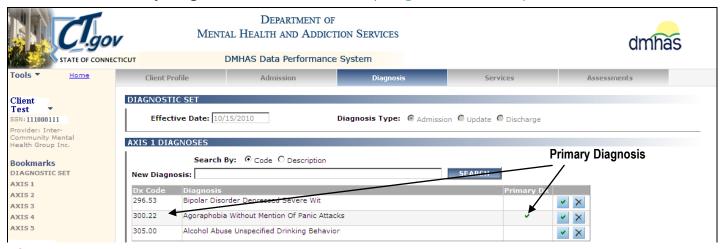

The Diagnosis for the TCM Information should be the <u>Primary Diagnosis</u>. The number must be entered on the file in the correct Dx Code format. The Dx Code must include any decimal points and any additional numbers based on what displays on the Diagnosis screen in DDaP.

- Confirm the Primary Diagnosis for the client.
- Enter the complete Primary Diagnosis Code number on the file and re-submit the file.

• Effective Date of Diagnosis - Date must be less than or equal to the discharge date. This means that the Diagnosis Date is after the Discharge Date. The Diagnosis Date <u>must be on or before the Discharge</u> Date.

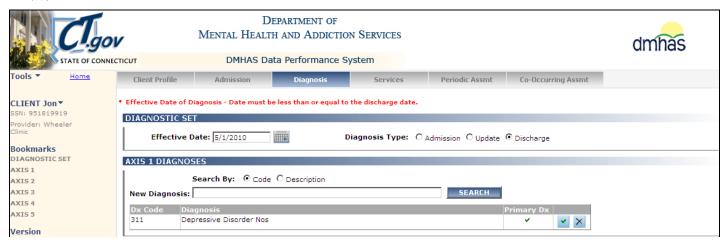

1. Select the **Admission** tab in the file errors screen, (or search on the client in Client Management), to view the Discharge Date for the client.

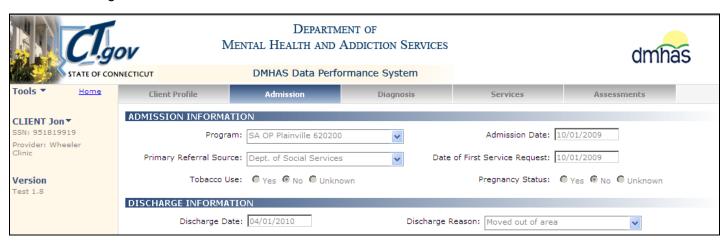

In this case, the Discharge Date is 4/1/2010. The Diagnosis Date on the file is 5/1/2010. The Diagnosis Date for the discharge cannot be greater that the Discharge Date.

- Confirm that the Discharge Date is correct.
- Change the Diagnosis Date on the screen to the Discharge Date.
- Continue to correct additional errors, if any, and then RE-SUBMIT the file.

- Effective Date of Diagnosis Date must be greater than or equal to Admission Date. This means that the Diagnosis Date is before the Admission Date. The Diagnosis Date must be on or after the Admission Date.
- 1. Select the **Admission** tab in the Navigator bar.

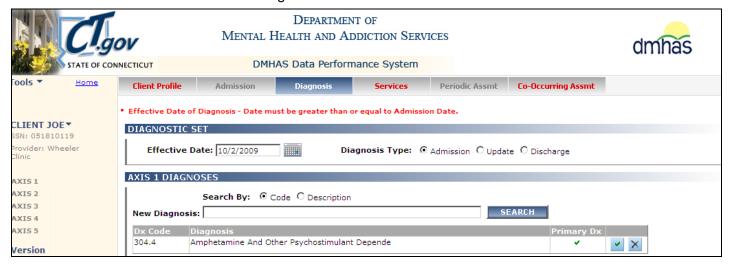

2. The file error Admission screen will display.

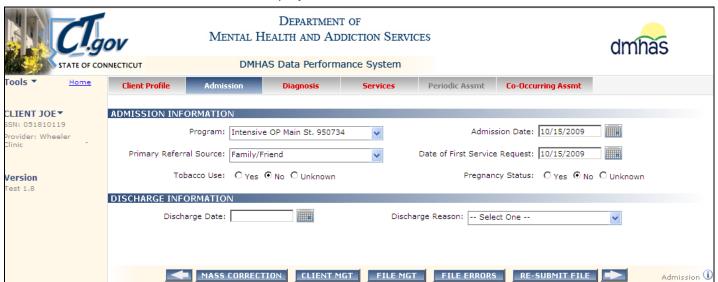

- The Admission Date on the file is 10/15/2009. This Date is <u>after</u> the Diagnosis Date.
  - Confirm that the Admission Date is correct and adjust the Diagnosis Date to the Admission Date.
  - Re-submit the file.

- Type of Diagnosis An admission diagnosis with a different date already exists for this admission. This
  means that an Admission Diagnosis already exists with a different date. You can only have one
  Admission DX Date.
  - Select the Admission tab in the Navigator bar.

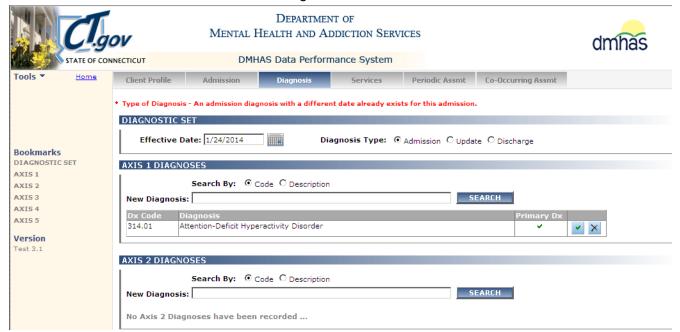

**2.** The **Admission Date** is 5/13/2013.

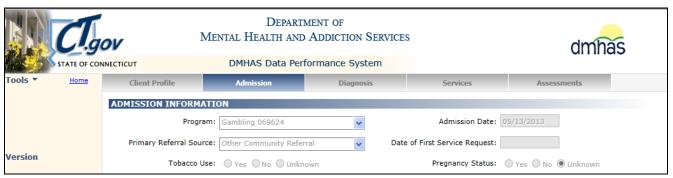

3. Select the **Diagnosis** tab and review the Diagnosis Dates in the grid.

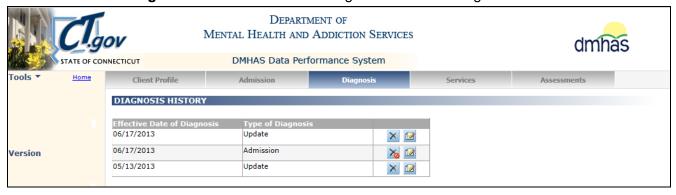

An Admission Diagnosis Date <u>already exists</u> for the client admission.

If another DX Update is being made, the DX Type is 'U' not 'A'. Update the file and re-submit.

## SERVICE INFORMATION SCREEN ERRORS

## **MINUTE BASED SERVICES**

# **Non-Treatment Programs**:

For any given month, 'like' services can be 'batched' on one record for that month for a client.

**Example**: A 30 minute face-to-face service provided **20** times during the month would be entered as follows: Enter the Service Code (Example: **T1016**), enter the **Start Date** and **End Date** to reflect the entire month, enter the total number of services provided in the 'Service Unit' field (20) and the total number of service minutes for the Duration (600). (30 minutes X **20** Units = **600** Duration)

The **Service Code** will be listed (**field #10** on file the format) and **Start Date (#11**) and **End Date (#12**) should reflect the time period during the month that services were provided. **Service Units (#13)** should contain the <u>total number of services</u> that were provided to the client. **Duration (#14)** should contain the <u>total number of minutes</u> for that service that was provided to the client for that month.

fld# 10 fld# 11 fld# 12 fld# 13 fld# 14

Service Start Date End Date Unit Duration

|T1016|3/01/2015|3/31/2015|**20|600**|

The **Start Date** and **End Date** must reflect dates when the client was **active** in the program. A service <u>Start Date cannot be before the Admission Date</u> and a service <u>End Date cannot be after the Discharge Date</u>. This applies to all services for Treatment and Non-Treatment programs.

Services <u>can be added after a client is discharged</u>, however, the service must be dated <u>on or before</u> <u>the</u> <u>Discharge Date</u>.

# **Treatment Programs:**

Services must be entered for <u>each day</u> that the service was provided for Treatment programs and TCM services. This allows DMHAS to better understand the service utilization for clients and evaluate the 'connect-to-care' that may occur for a client who is discharged from a higher level of care.

<u>Example</u>: A 30 minute face-to-face service (**90804**) provided **5** times during the month would be entered for each day that the service was provided. The file input would be reflected as individual records for each service as follows: (Each service for each day will have the same Start Date and End Date, the Service Unit will be '1' and the Duration will be '30'.)

## Service Start Date End Date Unit Duration

|T1016|3/01/2015|3/1/2015|1|30|

|T1016|3/07/2015|3/7/2015|1|30|

|T1016|3/12/2015|3/12/2015|1|30|

|T1016|3/19/2015|3/19/2015|1|30|

|T1016|3/25/2015|3/25/2015|1|30|

**DAY-BASED / INCIDENT-BASED -**The units of service must equal the number of days between service 'start' and 'end' dates for Treatment programs for services provided on <u>consecutive days</u>. <u>Example</u>: 3/1/2015 to 3/25/2015 would be **24** Units. (25 -1= 24)

Service Start Date End Date Unit Duration

|90899|3/01/2015|3/25/2015|24|24| (Units and Duration <u>will be the same.</u>)

• Service End Date - Service End Date is greater than the currently discharged admission's discharge date.

This means that you are trying to add a Service dated after the client was discharged. Services can be added after a client is discharged, but they must be dated <u>before</u> the date of the discharge.

- 1. Make a note of the client information, Service Type, End Date and Program name.
- 2. Select the **CLIENT MGT** button at the bottom of the file error screen.

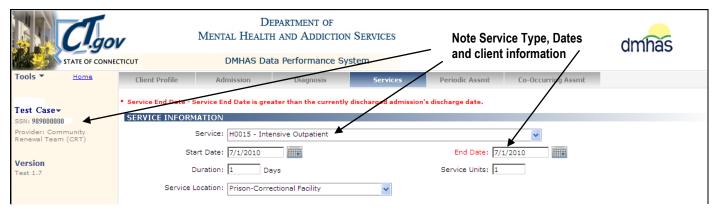

- 3. The Client Management screen will display
- Search on the Client's Name or SSN.
- 5. Select the Find Admission link for the client

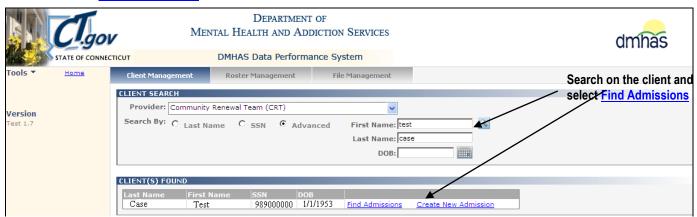

- Note the Admission Date and the Discharge Date for the client's admission.
- 7. Select the Details link to go to the details of the client admission.

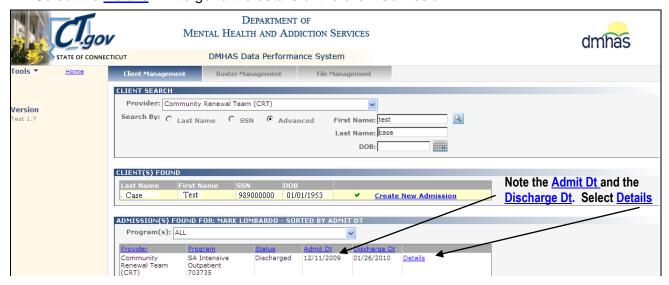

8. The Client Profile screen will display reflecting the DDaP database data for that client admission.

9. Select the Services tab.

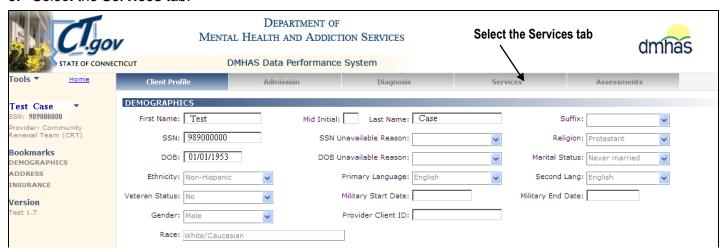

- **10.** Enter the client's **Admission Date** in the 'Service Start Date Between': field and the **Discharge Date** in the 'and' date field.
- 11. Select the **Search** icon.

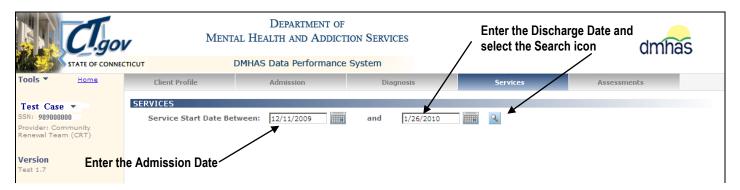

There are currently no Services for this time period for this client. Any Services that need to be added to DDaP for this client *must be dated between the Admission Date* (12/11/2009) and the Discharge Date (1/26/2010). The Service Date on the file submission is 7/1/2010, which is after the Discharge Date.

- Confirm the Admission you are working with and whether it should be opened or discharged.
- If the current Discharge Date is correct (1/26/2010), you need to start a new episode / admission and enter the Services with the new admit date. Then, re-submit the file.
- If the client should have been discharged with a different date, you can do a Un-Discharge online and then re-submit your file with the Services and the new Discharge Date.

- Service Start Date The service start date must be greater than or equal to the admission date. This means that you are trying to add a service <u>before</u> the Admission date. Services can be dated on or after a client is admitted, but they <u>cannot be dated before</u> the Admission Date.
- 1. Select the Admission tab to review the Admission Date on the file.

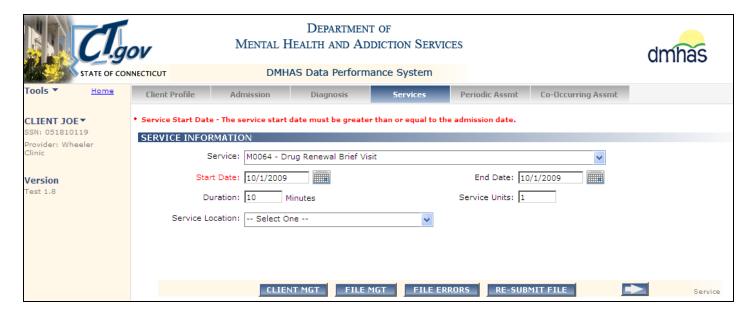

2. Note that the **Admission Date** is <u>after</u> the Service **Start Date**.

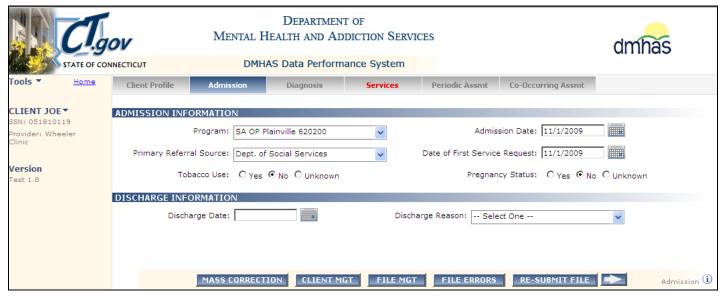

- 3. Confirm the Admission Date for the client.
- **4.** If the Admission Date is correct, select the Services tab and update the Service Dates to the Admission Date and re-submit the file.
- **5.** If the Admission Date is not correct and the Service Date is correct, update the Admission Date to the Service Date and re-submit the file.

- Duration of Service Required if services are provided in record This means that there are services for this record and the Duration is missing.
- Confirm the service information for the client.

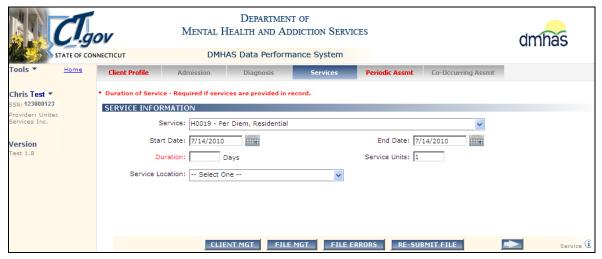

- 2. Enter the Duration (Days) for the service. In this case, 7/14/2010 to 7/14/2010 would be 1 day.
- 3. Enter '1' for Duration and Re-submit the file.
- Duration of Service Invalid Duration
   Duration of Service Duration of Service cannot be equal to Service Units. This means that the Duration is invalid (must be at least 6 minutes).
   1 is not valid for the Duration.

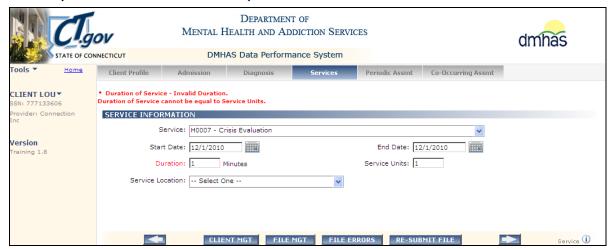

- ~Enter the correct duration based on the Service listed. (Enter '60' minutes) and Re-Submit the file.
- Service Code H009 is not a valid response. This means that the Service Code on the file, for this client, is incorrect.

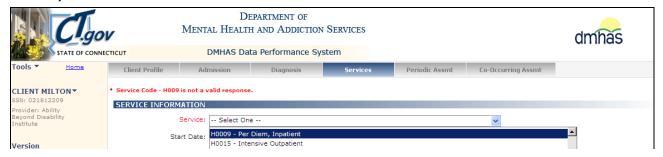

~Select the correct **Service Code**. (In this case, a '0' is missing on the file – should be **H0009**)

#### PERIODIC ASSESSMENT SCREEN ERRORS

- Assessment Date Assessment date must be equal to the Discharge date. This means that the Periodic
  Assessment Date is less than or greater than the Discharge date.
- 1. Make a note of the client information (name, SSN, program) and the Periodic Assessment Date.
- Select the CLIENT MGT button at the bottom of the file submission error screen.

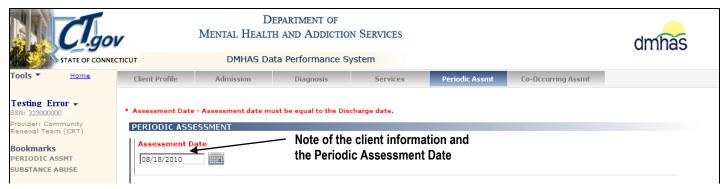

- 3. The Client Management screen will display.
- Search on the Client's Name or SSN.
- 5. Select the Find Admission link for the client.

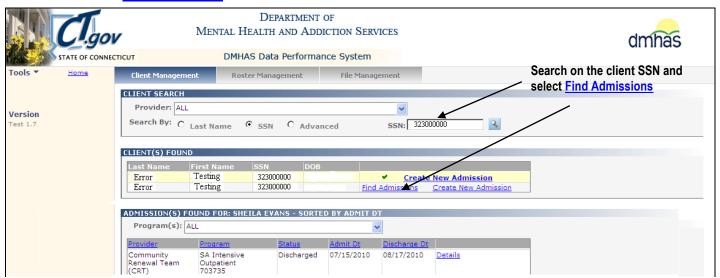

The Discharge Date is 8/17/2010. The Periodic Assessment date on the file is 8/18/2010, which is greater than the Discharge Date. The Periodic Assessment date cannot be greater than the Discharge Date.

- Change the Periodic Assessment Date on the file to the Discharge Date (8/17/2010)
- Re-submit the file.

• Drugs - Incorrect ranking. This means that a Drug Type is missing for one of the drugs listed for the client. You must confirm which drug type is missing and make the correction.

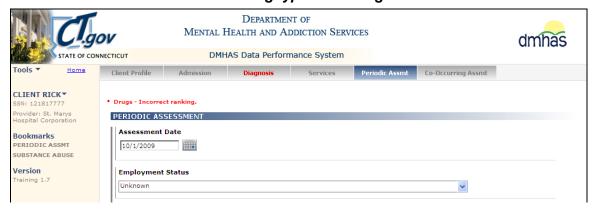

 The Drugs grid displays Rank 2 and Rank 3, but no Rank 1. There must be a Rank 1 or an error displays.

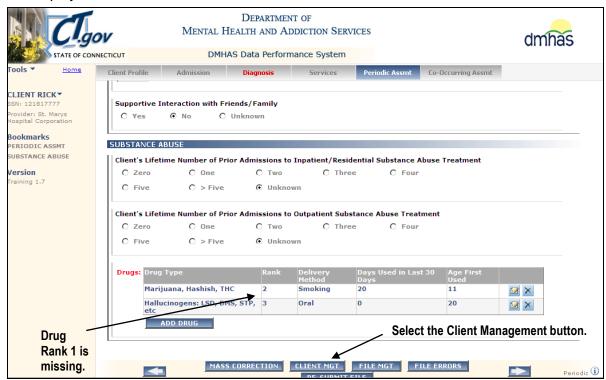

- 2. <u>Make a note of the client Record ID</u> and select the CLIENT MGT button at the bottom of the screen to go into DDaP online to view the existing **Drug Type** data for the client.
- 3. The Client Management screen will display. Search for the client by SSN or Last Name.
- 4. Select **Details** for the client's admission to go to the **Client Profile** screen.
- 5. Select the Assessments tab to go the Periodic Assessment screen in DDaP.
- 6. Scroll down and review the **Drugs** grid for the client. Three drugs display. Confirm the drugs are correct.
- 7. Make a note of the Rank 1 drug (Primary drug) that needs to be added to the file.

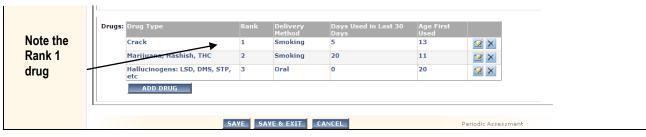

8. Select the CANCEL button to exit the screen.

- 9. Select the CLIENT MGT button at the bottom of the screen and select the File Management tab.
- **10.** The **Errors in File Uploaded** grid will display. Select the **Errors** link for the file.
- **11.** Select View Errors for the client Record ID that has the drug ranking error and select Periodic Assessment.

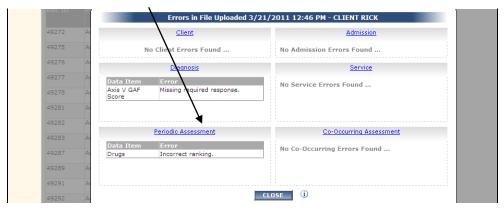

- **12.** Scroll down to the **Drugs** grid on the Periodic Assessment screen.
- 13. Select the ADD DRUG button.

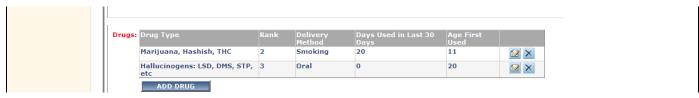

- **14.** The **Add New Drug** Grid will display.
- **15.** Enter the drug information that you noted for the Primary drug listed in DDaP. Select **1** for Drug Ranking.
- 16. Select the SAVE button.

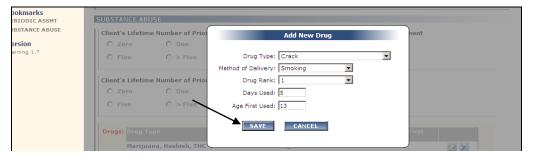

17. The drugs will display in with the proper ranking as displayed in DDaP online.

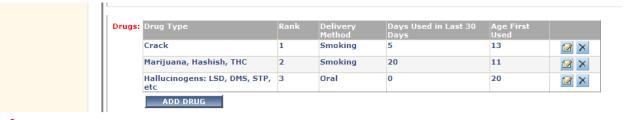

Drugs grid errors: If there are drugs for the client, <u>all the data fields must be complete on the file with the correct ranking</u>, or an error will display. If the first or second Drug Type is missing on the file and others are listed, those drugs will 'drop off' the file and a Drug Ranking error will display.

- Confirm the drug information for the client.
- Enter the drug information in the Drugs grid and Re-submit the file.

Be sure to update the file with the correct Drug information for that client, otherwise the file will error out again the next time it is run again with that client's data.

• Drug Method Use Field 1 - Required if corresponding drug type has a value. This means that the Drug Method Used is missing for a drug for the client.

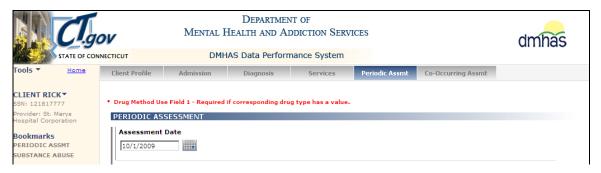

- Review the <u>Drugs</u> grid at the bottom of the error screen to see which drug is missing the <u>Delivery Method</u>.
- 2. If you do not know what the **Drug Method Used (Delivery Method)** should be for the client, select **Client Management** button to go to the DDaP online screens and view existing drugs data for the client. Follow the steps above to view the DDaP online data.
- 3. Once you have the correct **Delivery Method** for the client, select the open file icon for the drug.

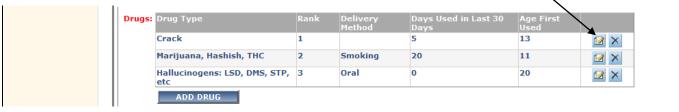

- 4. Select the correct **Delivery Method** from the drop list in the **Drugs** grid.
- 5. Select the save file 📕 icon for the drug being updated in the **Drugs** grid.

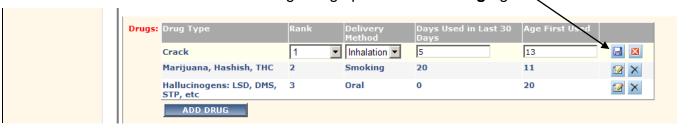

- 6. The **Delivery Method** will display in the **Drugs** grid.
- 7. Continue to correct any remaining errors, or Re-Submit the file.

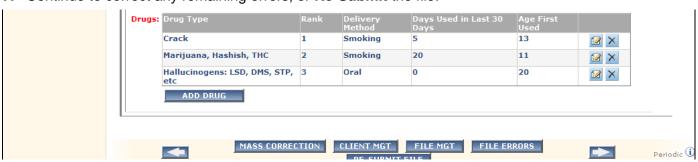

Drugs grid errors: If there are drugs for the client, <u>all the data fields must be complete on the file for each drug</u> or an error will display. (Be sure to have the correct 'Rank' for each drug.)

- Confirm the drug information for the client.
- Enter the drug information in the Drugs grid and Re-submit the file.

• Drug Type Field-At least 1 drug type is required for clients with a Substance Abuse diagnosis in any Axis 1 field. This means that there is a Substance Abuse drug type on the Diagnosis screen for a treatment program and no drugs are listed on the Periodic Assessment. There must be at least 1 primary drug on the PA.

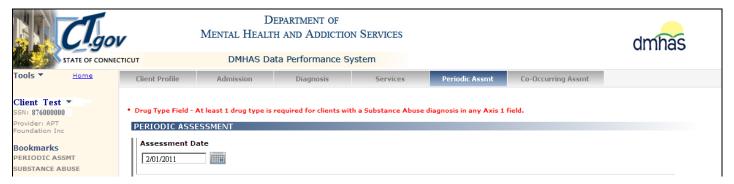

- 1. Complete the two 'Client's Lifetime Number of Admissions....' questions if applicable.
- 2. Select the ADD DRUG button.

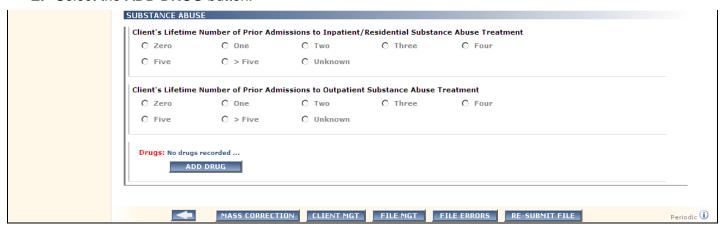

- **3.** A window will display for the drug type and other information.
- 4. Select the Drug Type and complete the remaining fields (all are required) and select SAVE.

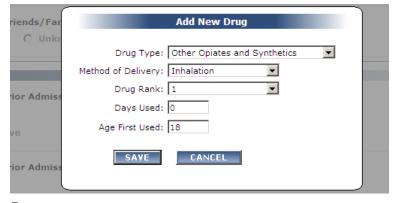

**5.** The drug(s) will display in the **Drugs** grid.

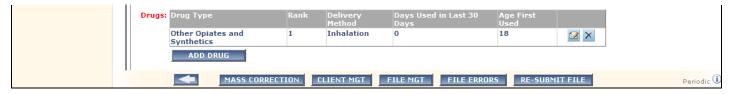

**6.** Continue to correct additional errors, if any, and **RE-SUBMIT** the file.

#### **CO-OCCURRING SCREENING ERRORS**

- Co-Occurring\_ Assessment\_Date Date must be greater than or equal to Admission Date. This means that the
  Screening Date is less than the Admission Date. The screening date must be equal to or greater than the
  Admission Date.
- 1. Select the Admission tab.

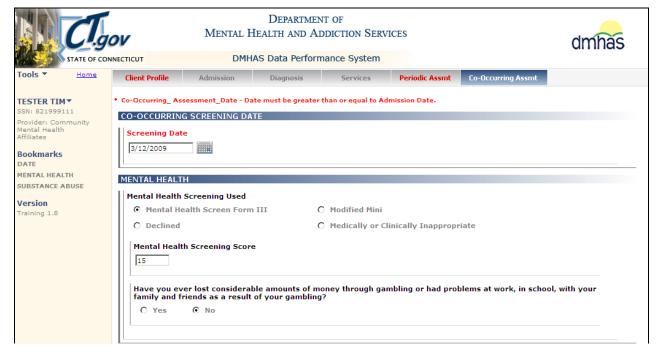

- 2. The file Admission screen will display.
- 3. Review the Admission Date.

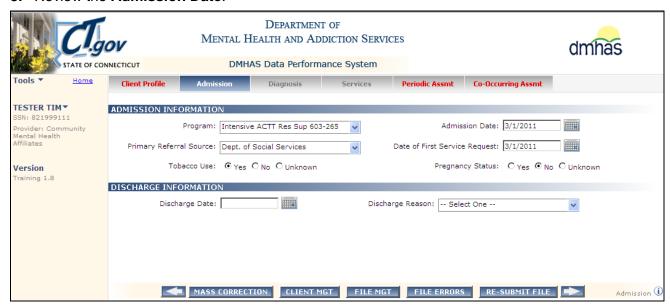

The Admission Date is 3/1/2011. The Screening Date on the file is 3/12/2009. The Screening Date cannot be less than the Admission Date.

- Confirm the Admission Date for the client and adjust the Screening Date accordingly.
- Correct any remaining errors in the file and Re-Submit the file.

• SA Screening Score - Required if SA screening field has a value of 1 or 2. This means that SSI Alcohol and Drugs (1) or CAGE-Adapted to Include Drugs (2) is on the file and the <u>Screening Score is not on</u> the file.

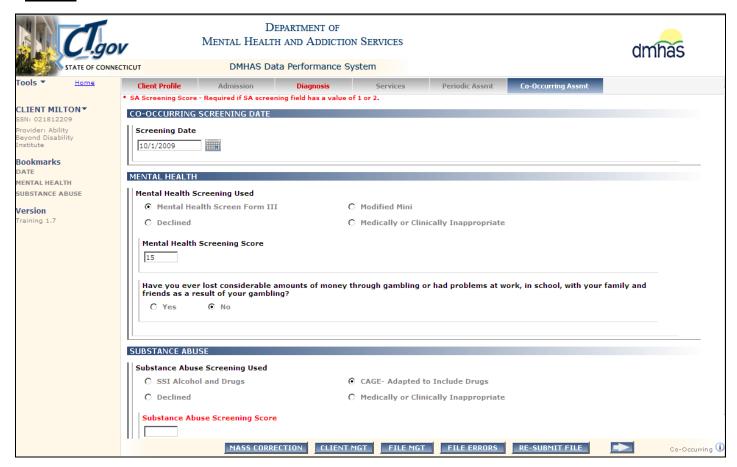

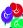

The Substance Abuse Screening Score is missing and is required for CAGE and SSI.

- Enter the Substance Abuse Screening Score.
- RE-SUBMIT the file.

Be sure to update the file with the correct Substance Abuse Screening Score for that client, otherwise the file will error out again the next time it is run with that client's data.

The MH Screen Score is required if Form III or the Mod Mini is selected for the Mental Health Screening Used. The following error will display: MH Screening Score - Required if MH screening field has a value of 1 or 2

## SERVICES ONLY FILE ERRORS

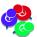

When the file is 'Uploaded', an alert icon (4) will display in the history grid if there are duplicate services on the file. Review the services in the file and update as needed.

- Service End Date Service End Date is greater than the currently discharged admission's discharge date.
- Service Start Date Service Start Date is greater than the currently discharged admission's discharge date.

These errors mean that you are trying to add a Service with a <u>Start Date and an End Date</u> after the client was discharged. Services can be added after a client is discharged, but they must be dated <u>before</u> the date of the discharge.

- Make a note of the client information, Service Type, End Date and Program name.
- 2. Select the **CLIENT MGT** button at the bottom of the file error screen.

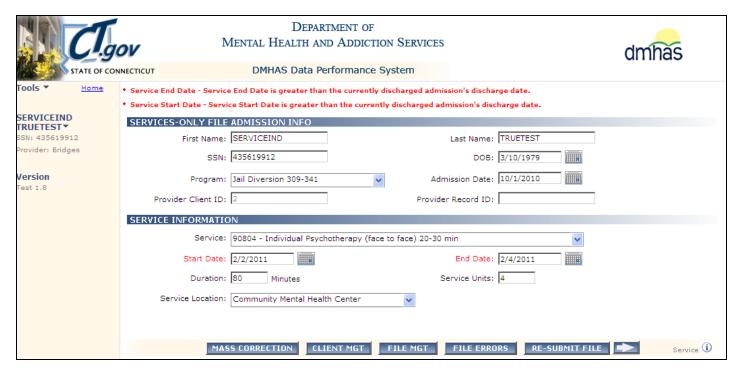

- Search on the client's Last Name or SSN and select Find Admissions.
- 4. Make a note of the Admission Date (10/1/2010) and the Discharge Date (2/1/2011) for the client.
- **5.** Select <u>Details</u> for that admission.

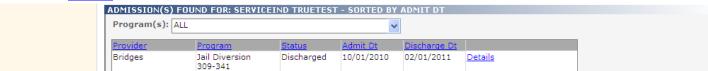

- **6.** The **Client Profile** screen will display.
- Select the Services tab.

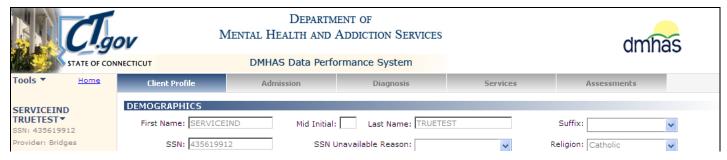

**8.** Any current existing services for the client will display.

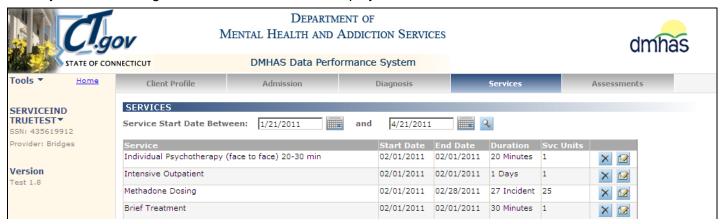

**9.** Adjust the 'Service Start Date Between and' dates to the Admission Date (10/1/2010) and the Discharge Date (2/1/2010) to see all services for the client.

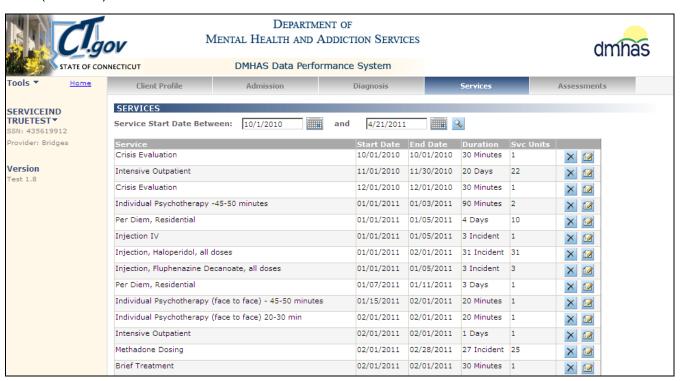

There are Services dated on or before the discharge date (2/1/2001) for this client. Any Services that need to be added to DDaP for this client <u>must be dated between the Admission Date (10/1/2010) and the Discharge Date (2/1/2010)</u>. The Service Date on the file submission is 3/1/2010, which is after the Discharge Date.

- Confirm the Admission you are working with and whether it should be opened or discharged.
- If the current Discharge Date is correct (2/1/2010), you need to start a new episode / admission and enter the Services with the new admit date. Then, re-submit the file.
- If the client should have been discharged with a different date, you can do a Un-Discharge online and then re-submit your file with the Services and the new Discharge Date.

Duration of Service - Invalid Duration. This means that the Service Duration is not valid.

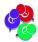

# The Duration must be at least 6 minutes and no more than 1440 minutes.

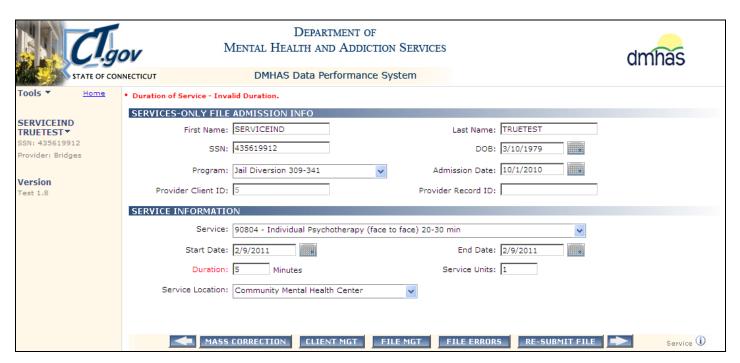

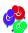

Duration of 5 minutes is not valid. The Duration must be at least 6 minutes.

- Confirm the services on the file.
- Adjust the Duration to more than 5 minutes.
- Re-submit the file.

• Duration of Service - Service duration is invalid based on the 'from' and 'to' dates. This means that the Duration is incorrect based on the number of days from the Start Date to the End Date.

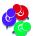

NOTE: This rule applies to Incident based services, as well.

**Example**: 1/1/2011 to 1/5/2011: 5 days minus 1 day = 4 days (Duration = 4)

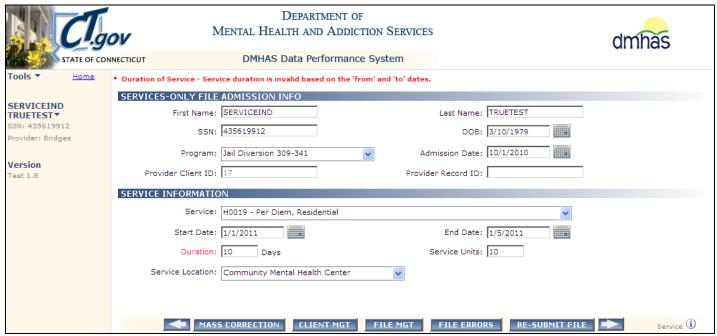

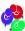

Duration of 10 Days is not valid. The Duration must be 4 days or less.

- Confirm the services on the file.
- Adjust the Duration to 4 Days.
- Re-submit the file.

• Duration of Service - Invalid Duration. This means that the Duration is invalid based on the Start and End dates.

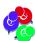

If the Start and End dates are the same, then the Duration (Incidents) must be 1. NOTE: This rule applies to Day based services, as well.

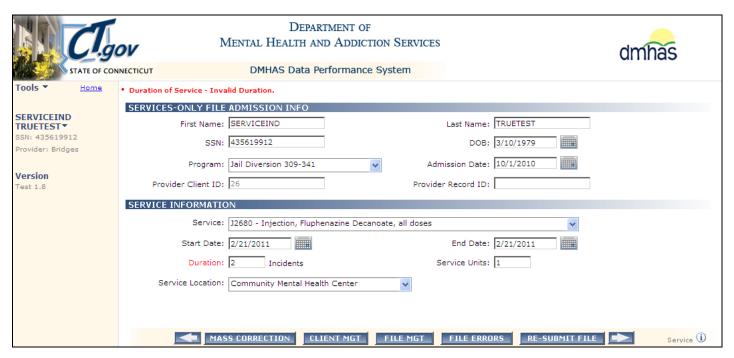

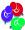

Duration of 2 Incidents is not valid. The Duration must be 1.

- Confirm the services on the file.
- Adjust the Duration to 1 Incident.
- Re-submit the file.

• Service End Date - Service End Date is greater than the currently discharged admission's discharge date.

This means that the service end date is greater than the client's Discharge Date.

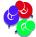

All service dates must be <u>on or after</u> the admission date and <u>on or before</u> the Discharge Date.

- 1. You must review the client's **Discharge Date** in DDaP.
- 2. Select the CLIENT MGT button to go to the DDaP online screens to view client data.

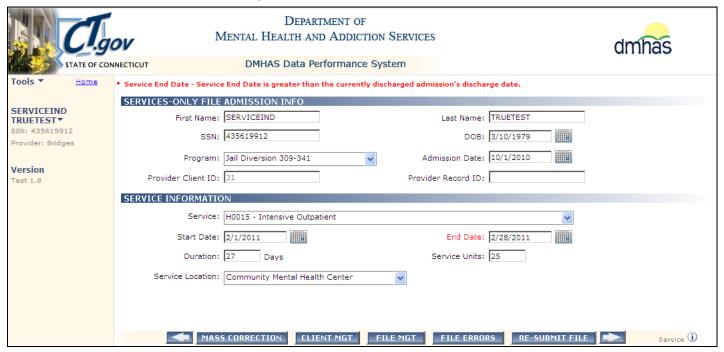

- 3. Search on the client's Last Name or SSN and select Find Admissions.
- **4.** Make a note of the **Admission Date** (10/1/2010) and the **Discharge Date** (2/1/2011) for the client.

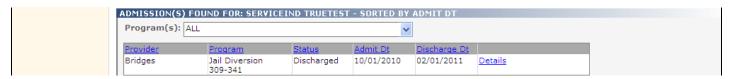

The discharge date is 2/1/2001 for this client. Any Services that need to be added to DDaP for this client must be dated between the Admission Date (10/1/2010) and the Discharge Date (2/1/2010). The Service End Date on the file submission is 2/28/2010, which is after the Discharge Date.

- Confirm the Admission you are working with and whether it should be opened or discharged.
- If the current Discharge Date is correct (2/1/2011), you need to start a new episode / admission and enter the Services with the new admit date. Then, re-submit the file.
- If the client should have been discharged with a different date, you can do a Un-Discharge online and then re-submit your file with the Services and the new Discharge Date.

• Service Start Date - The service start date must be greater than or equal to the admission date. This means that the Admission date is <u>before</u> the Service Start Date. The rule is that Services cannot be dated before the Admission Date (or after the Discharge Date).

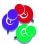

This is an example of a file with Service Start and End Dates the same. If they were different and the End Date was before the Admission Date, an error would display for the Service End Date as well.

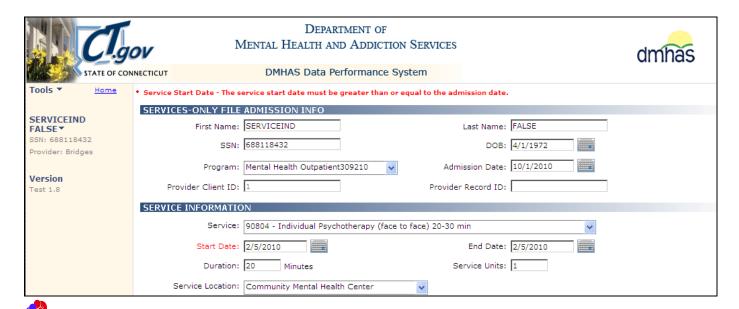

The Admission date is 10/1/2010. The Service Dates are 2/5/2010, which is before the Admission Date.

- Confirm the Service dates for the client.
- Enter the correct dates for the Service.
- Re-submit the file.

## MASS ERROR CORRECTION PROCEDURES

When correcting error(s) on a file record, other records for that client in the file may have the same error(s). There will be a **Mass Error Correction** option in DDaP that will allow you to correct all of these errors at one time.

Mass Error Correction functionality will apply to:

- Client Demographics (excluding Race and Insurance)
- Admission (tobacco use, pregnancy status, etc.)
- Co-Occurring Assessment
- Periodic Assessment (excluding the 2 Substance Abuse questions and Drugs)
- 1. Follow the procedures listed under **ERROR CORRECTIONS** on the previous pages to make corrections on the screen.
- 2. Make corrections on the screen.
- 3. Select the 'MASS CORRECTION' button.

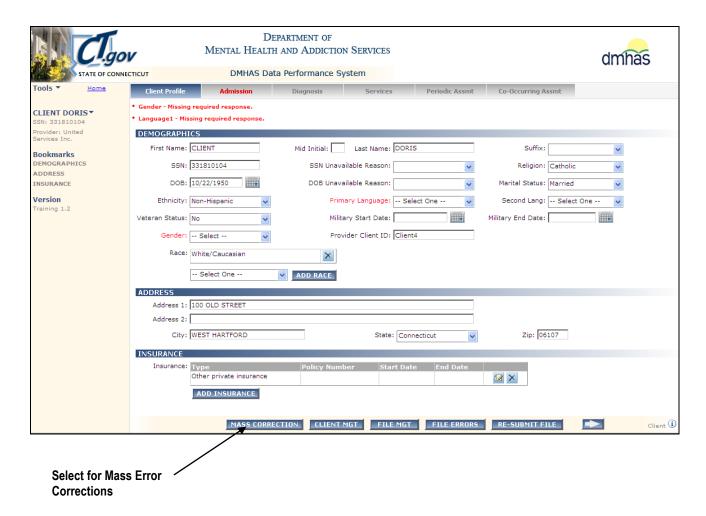

**3.** A pop-up window for **Mass Correction** will display:

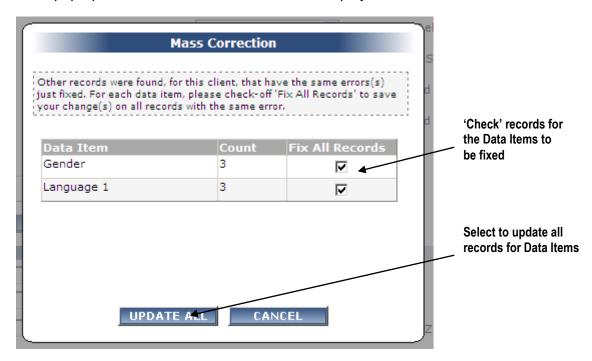

**4.** Verify the information displayed on the **Mass Correction** screen:

| Data Item       | These are the fields you changed in the client record.    |
|-----------------|-----------------------------------------------------------|
| Count           | This is the count of the total batch records with errors. |
| Fix All Records | Select this to correct all records for Data Items.        |

- **5.** Click on the check box ✓ next to the data item(s) in the **Fix All Records** column for the Data Items that you want to change. (Click on the check mark to de-select item and not apply fix.)
- **6.** Select **UPDATE ALL** to apply change(s) to the selected data items.

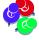

There is no 'Undo'. Be sure that you want to apply these changes to all records.

- **7.** Select the **CANCEL** button to cancel the mass change and return to **Error Correction**. Only the change(s) you made to the first record will apply.
- **8.** Repeat Steps 1-7 for any remaining screens that have errors and need **Mass Correction**.
- Select the RE-SUBMIT button to re-submit the file once all Mass Correction has been completed for each screen.

- **10.** Follow **ERROR CORRECTION** procedures for any remaining errors. Mass Error Correction **is not currently available for the following:** 
  - Services. Each service record should be unique; therefore mass update functionality is not needed.
  - **Diagnosis** (multiple selections made for this; possible future enhancement)
- 1. The following pop-up window will display if there are no candidates for Mass Correction:

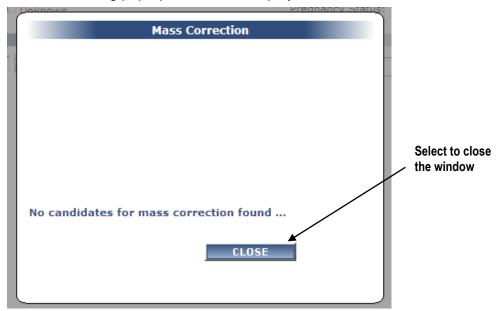

- 2. Select the CLOSE button to close the window.
- 3. Refer to the **ERROR CORRECTIONS** procedures on the previous pages to correct any remaining errors.

## **RE-SUBMITTING A FILE**

Once you have changed a value in a record containing an error, the status of the file will be updated. The **HISTORY OF FILES UPLOADED BETWEEN**... grid will display.

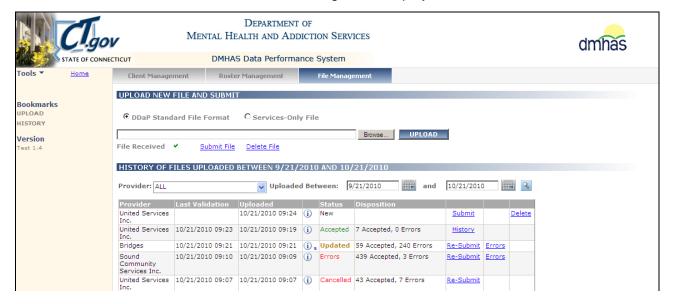

# To search for files that has been uploaded, do the following:

- **1.** Select the Provider, if necessary.
- 2. Enter the desired dates in the 'Uploaded Between' fields. (The default is 30 days)
- 3. Select the Search icon to display uploaded files.

The following is a list of file statuses and descriptions:

| New       | New file uploaded, Select Submit or Delete.                                        |
|-----------|------------------------------------------------------------------------------------|
| Accepted  | Submission was successful. Select <u>History</u> link to view history, if desired. |
| Errors    | Select Errors link, review error messages and make fixes accordingly.              |
| Updated   | File was updated and may need errors corrected. Then, Re-Submit File.              |
| Cancelled | File was cancelled, option to Re-Submit.                                           |

If all errors have been successfully corrected, the status will display as Accepted.

# **RECORDS SUCCESSFULLY LOADED**

1. Once all error corrections have been made and no arrows display, select the **RE-SUBMIT FILE** button.

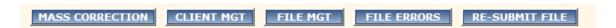

2. If all corrections are successful, All records in this file have been successfully loaded... will display.

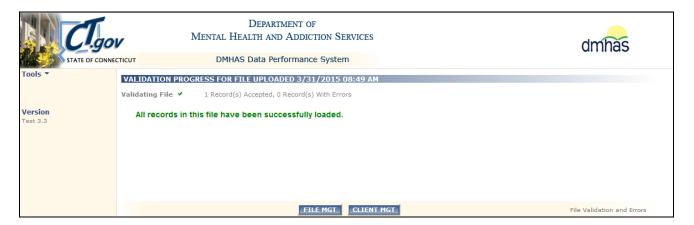

3. Select the FILE MGT button to go back to File Management to upload another file or to Log out of DDaP.

# **DDAP PASSWORDS**

To CHANGE YOUR PASSWORD ANYTIME, follow the steps below:

- 1. Click on the **Tools** menu on the **Side bar** on the **DMHAS Suite of Applications** Home page.
- 2. Select the Change Password option. DDaP will display the Change Your Password window:

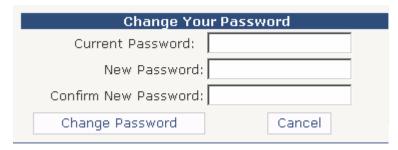

- 3. Enter your Current Password and your New Password.
- 4. Enter your New Password again to Confirm.
- 5. Select the Change Password button. (Select Cancel to close out of the window.)
- **6.** The **Change Password Complete** window will display.

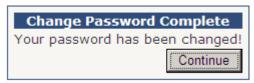

7. Select the **Continue** button. Select <u>DMHAS Data Performance (DDaP)</u> to get into the DDaP application, or <u>Log out</u> to log out of the application (See 'Logging out' below.)

# LOGGING OUT OF THE DMHAS DATA PERFORMANCE SYSTEM

When you are finished working in the DMHAS Data Performance System (DDaP), you must log out to ensure the confidentiality of the client data.

To logout, follow the steps below:

- 1. Click on the Home link on the Side Bar.
- 2. Once back on the DMHAS Suite of Applications screen, select Log out on the Side Bar.
- **3.** Click on close (**X**) button on the upper right end of the screen.